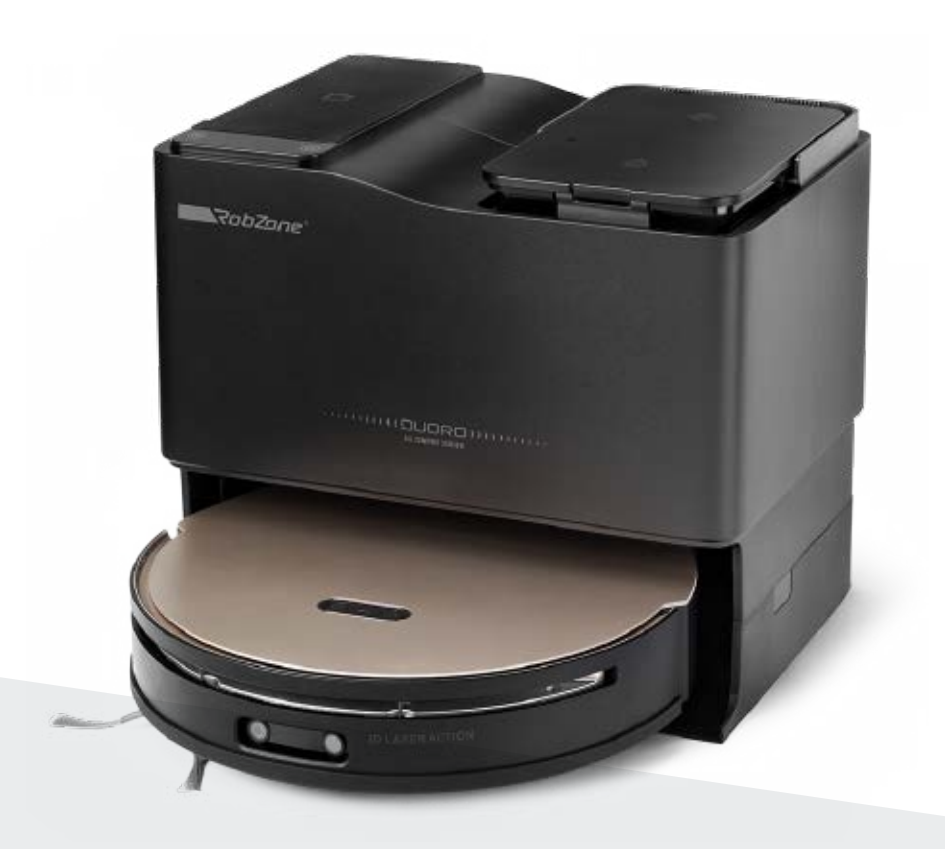

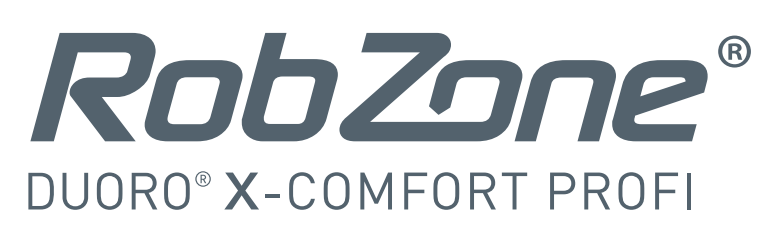

Üdvözöljük a Robzone mobilalkalmazásban.

Regisztráljon, párosítsa DUORO X-COMFORT PROFI robotporszívóját az alkalmazással, és kényelmesen irányítsa bárhonnan.

A robotporszívó-alkalmazások vezérléséhez a robotnak mindig teljesen feltöltöttnek és "készenléti.. üzemmódban kell lennie. Ezért azt javasoljuk, hogy hagyja a robotporszívót a töltőaljzaton, hol mindig készen áll az utasításokra.

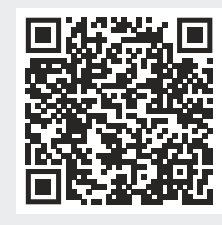

Töltsd le a "Robzone Robot" alkalmazást a mobilodra!

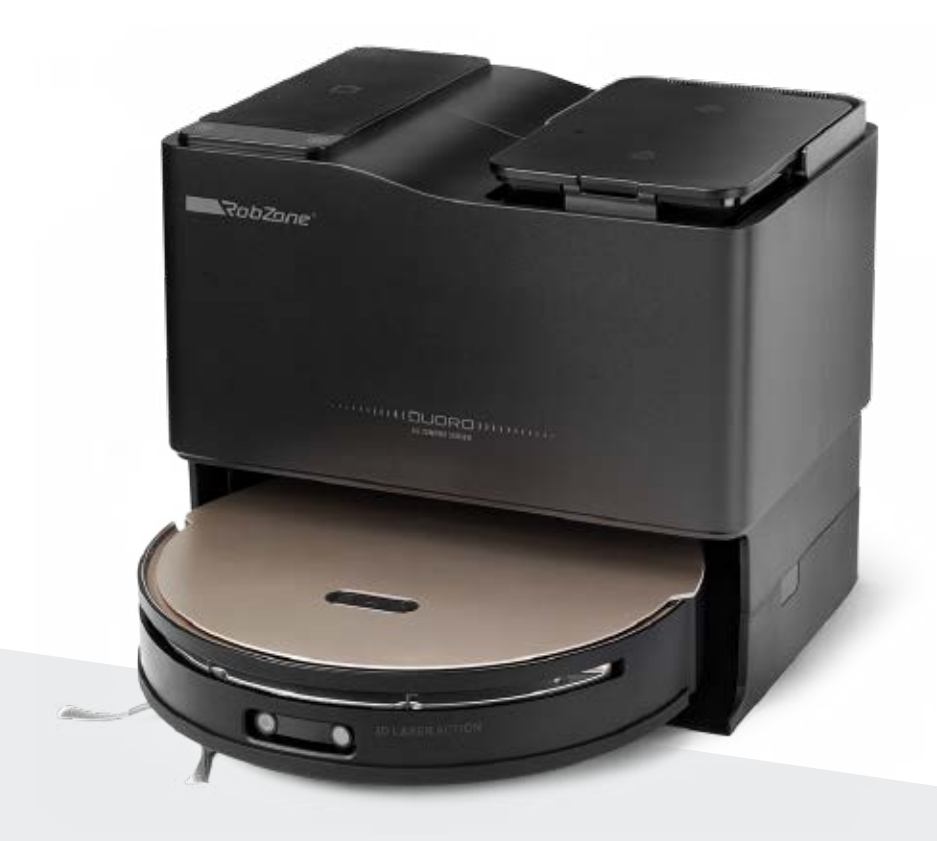

RobZone® DUORO® X-COMFORT PROFI

Mobil alkalmazás

1. rész **BELEGYEZÉS** 

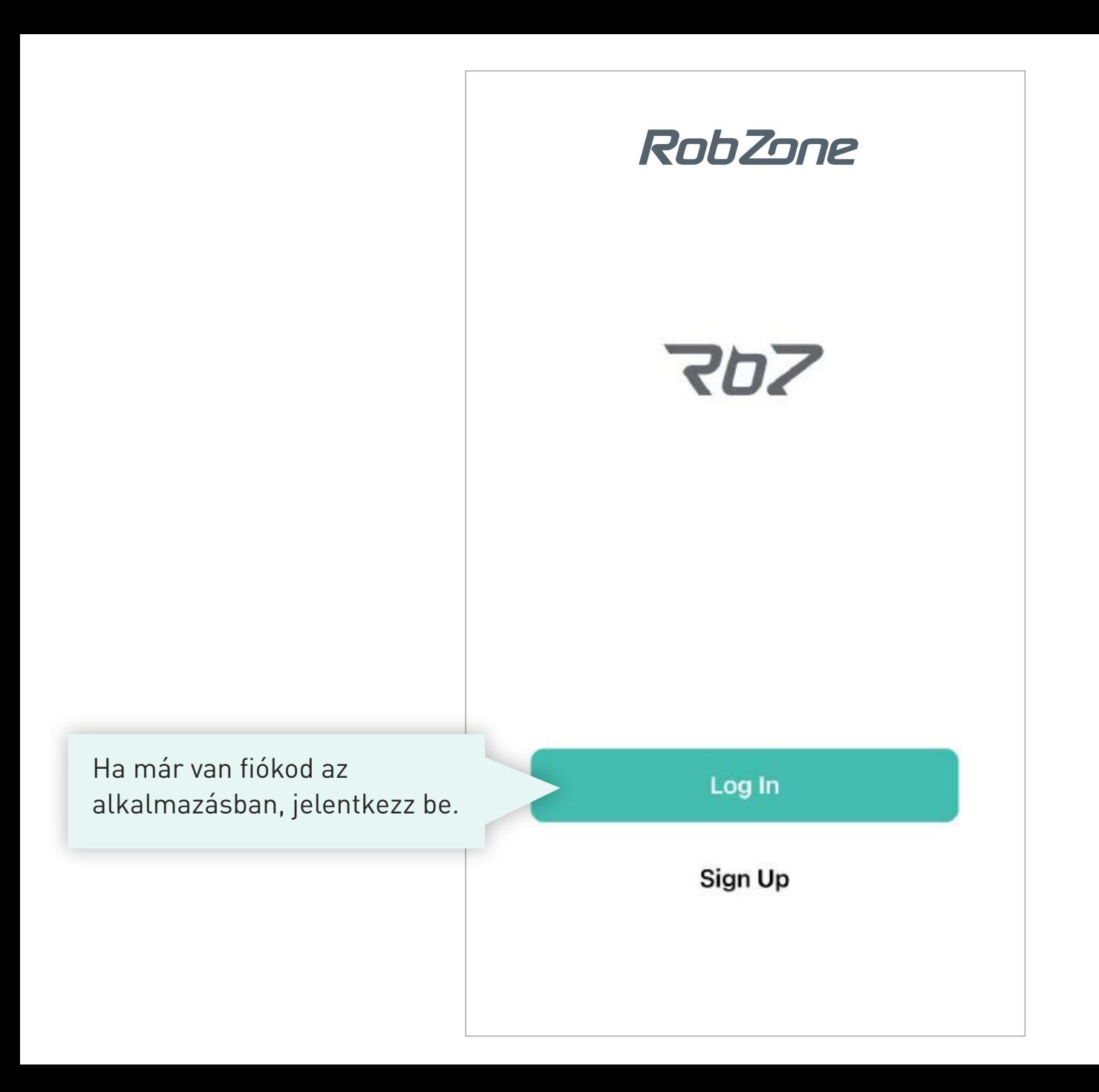

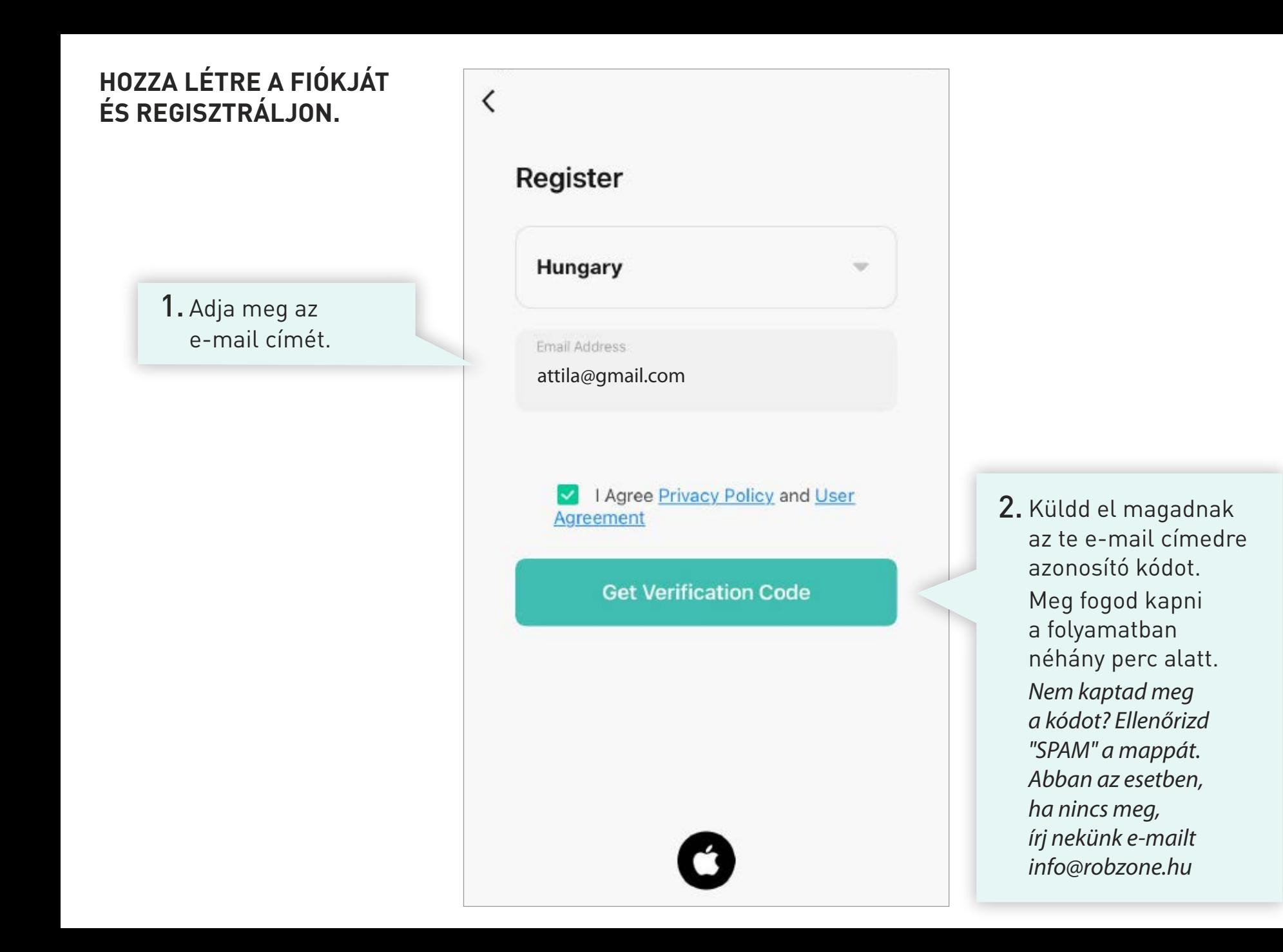

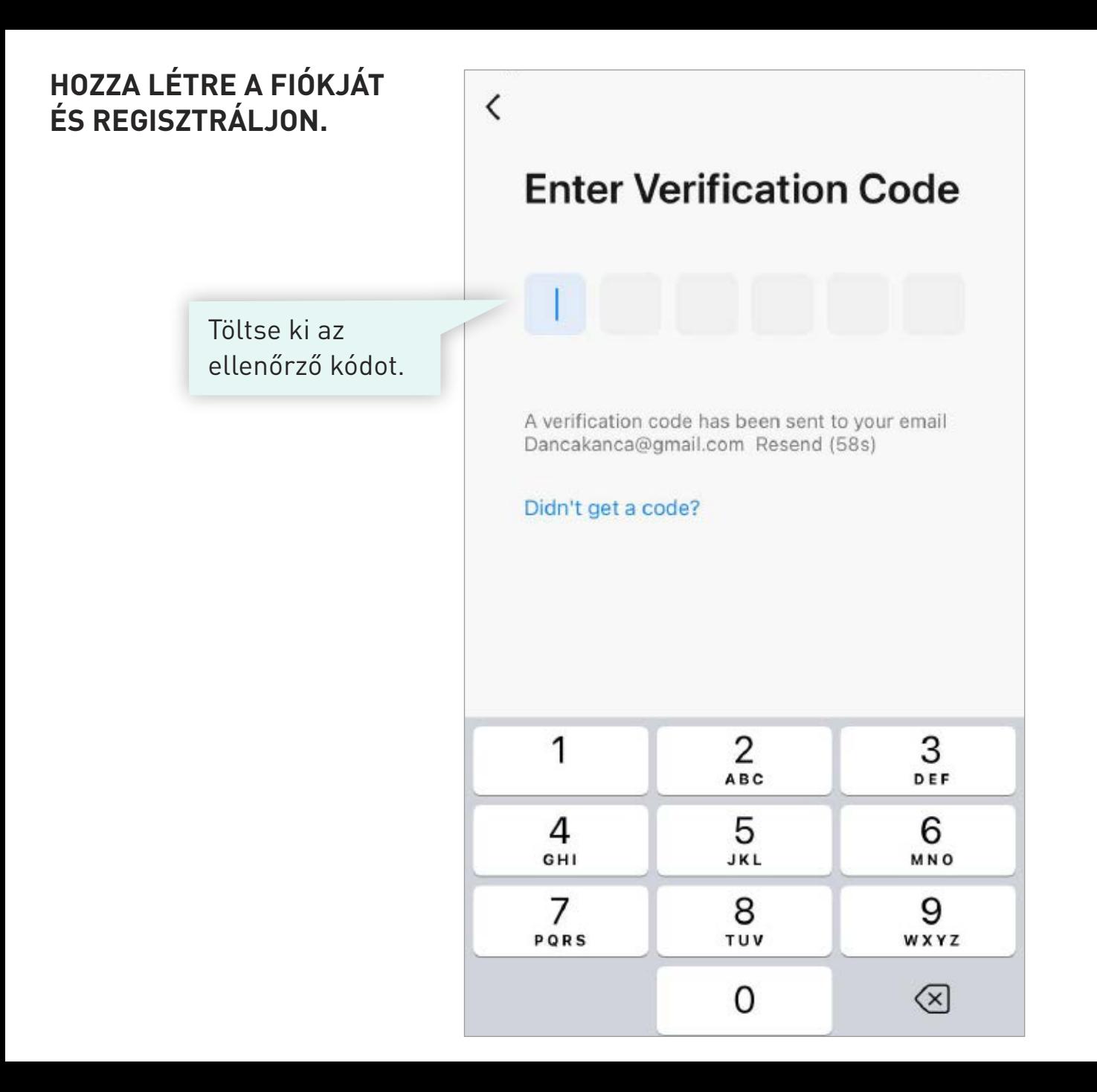

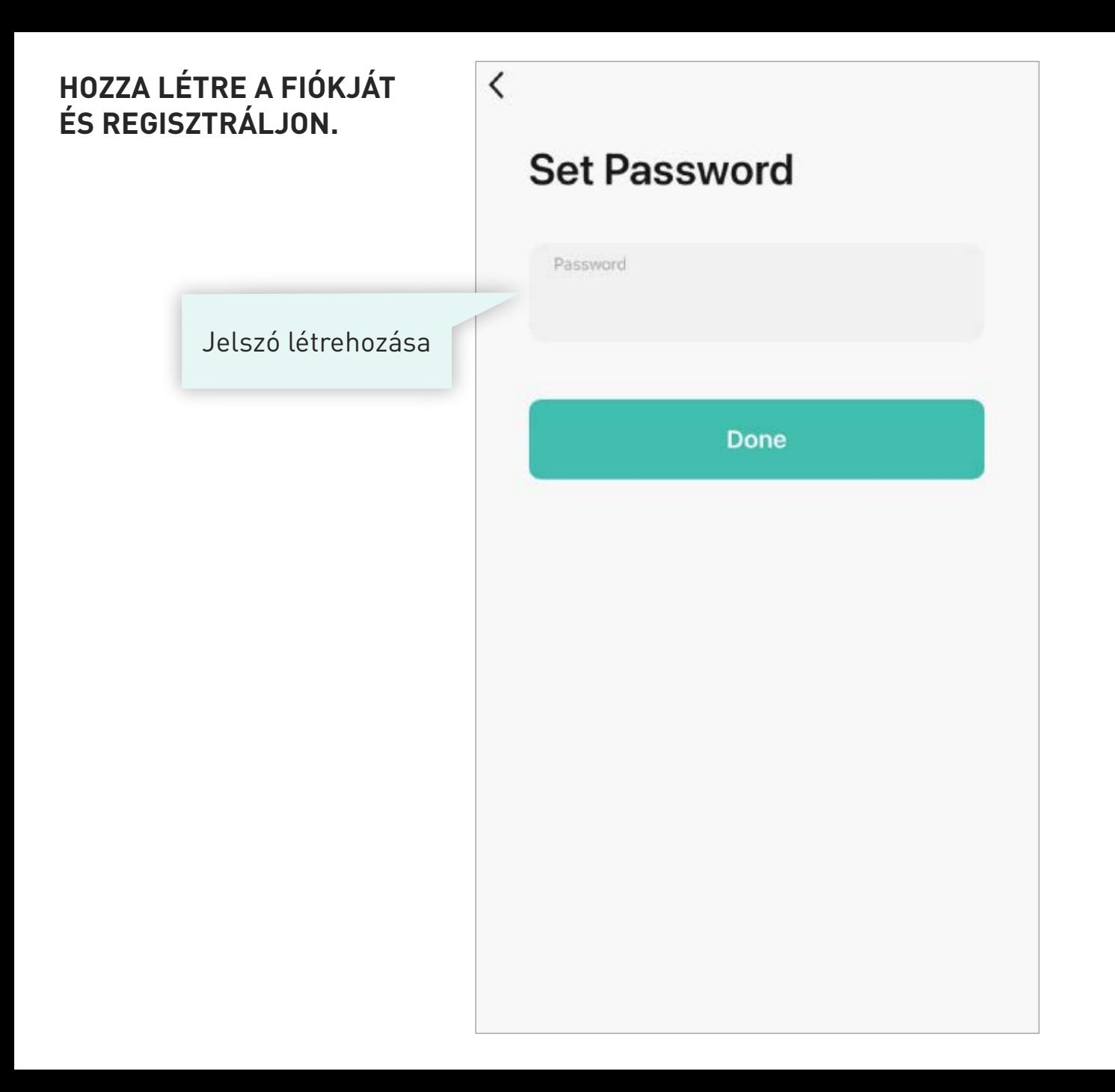

### **HOZZA LÉTRE A FIÓKJÁT** ÉS REGISZTRÁLJON.

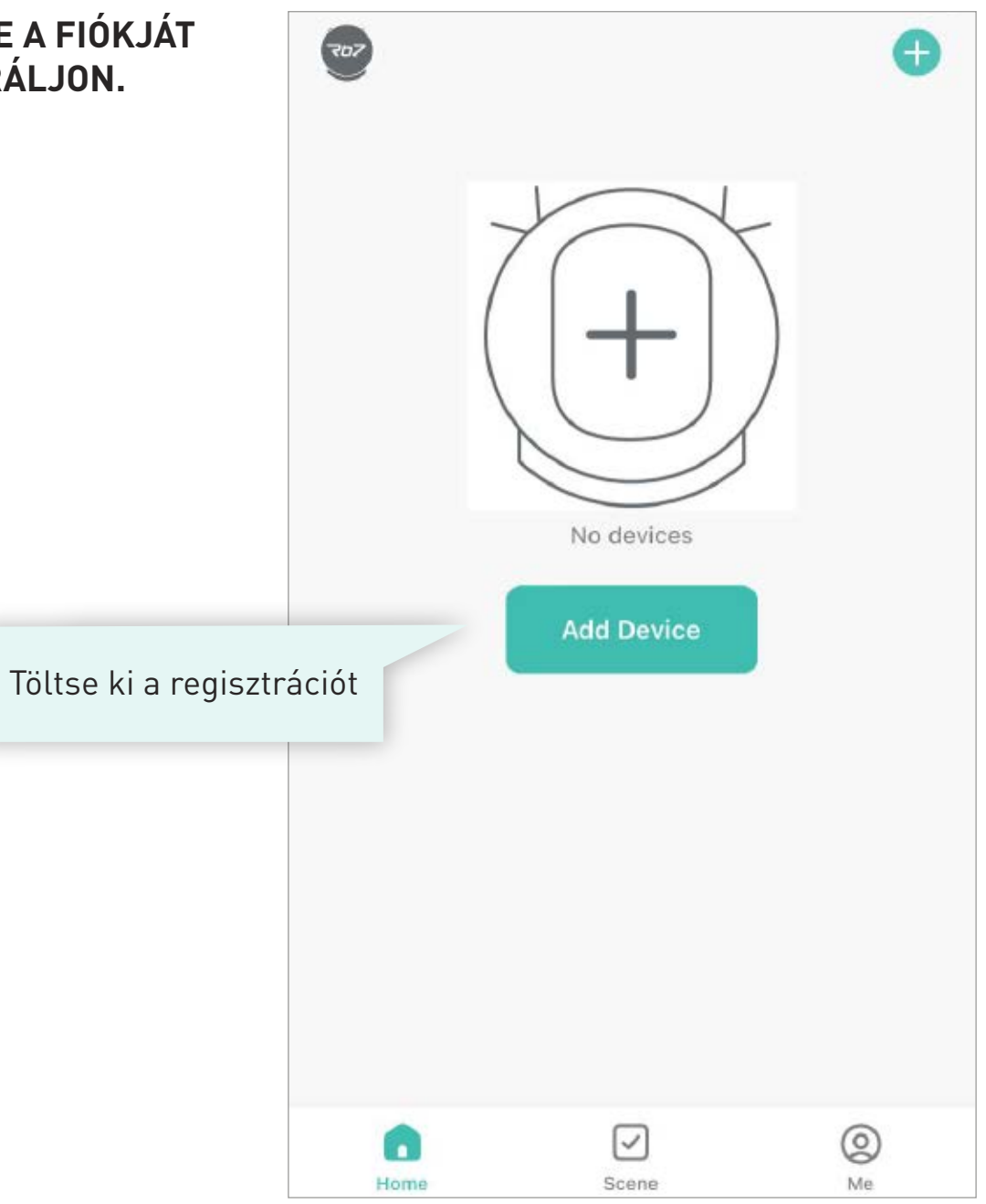

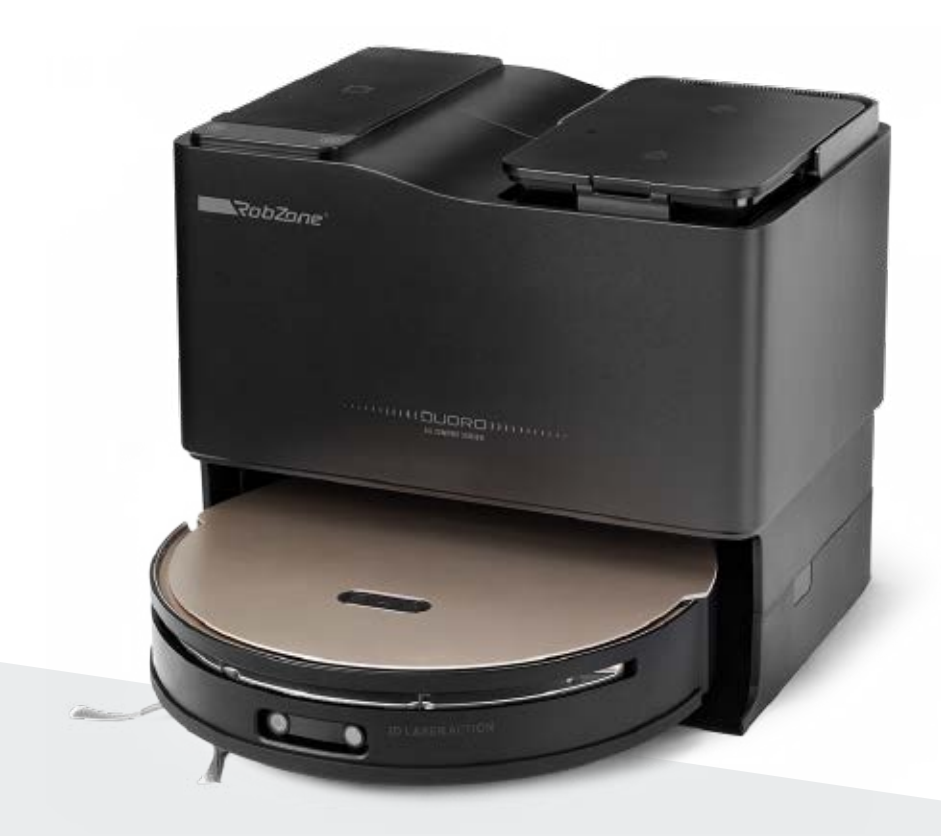

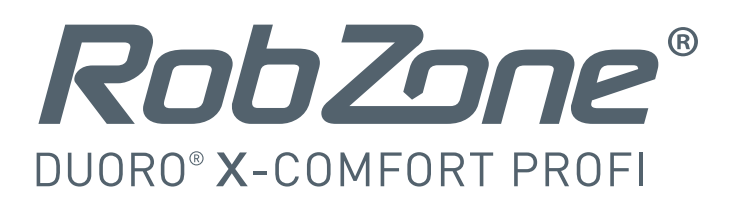

Mobil alkalmazás

2. rész: BEJELENTKEZÉS a regisztrált felhasználók számára

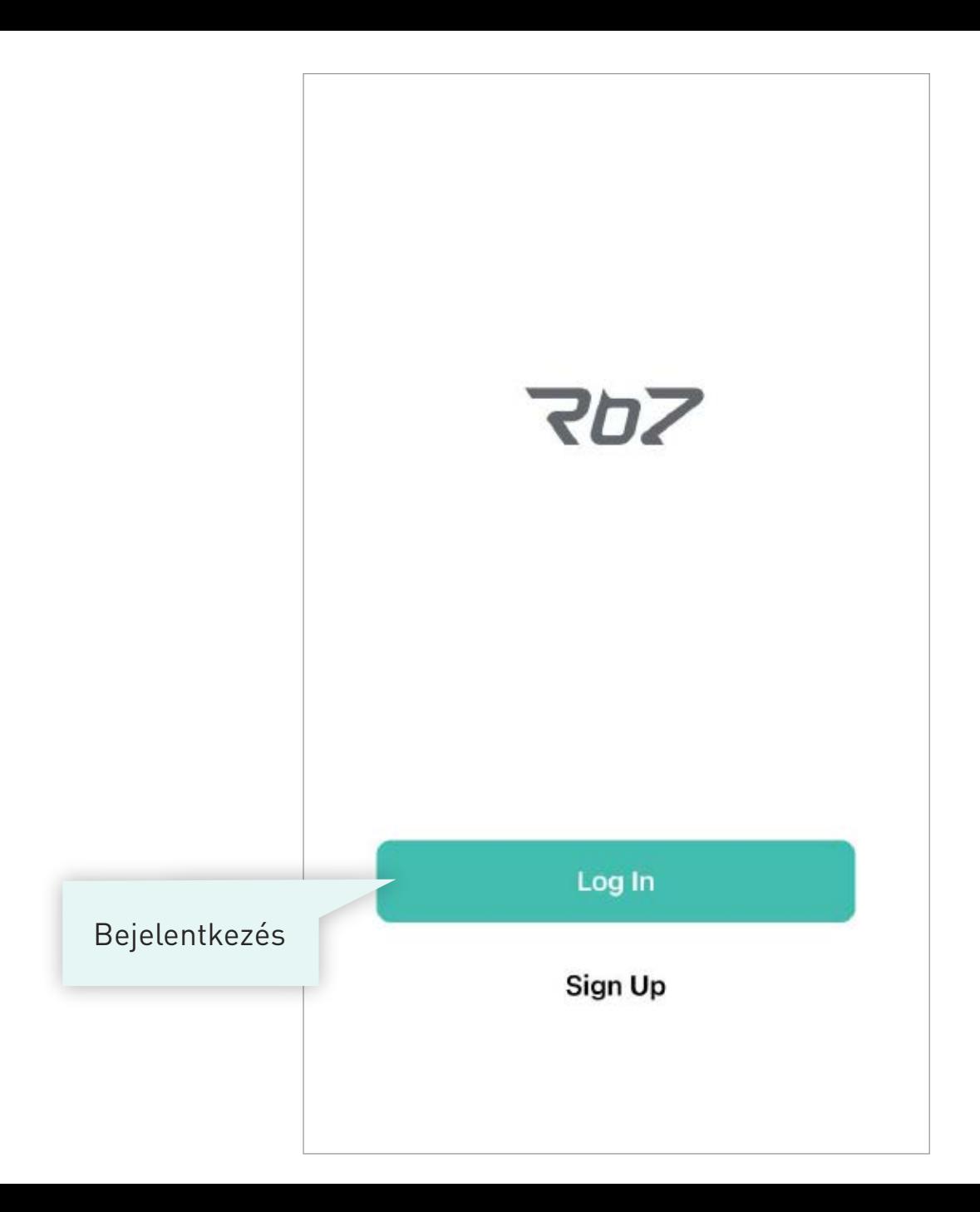

### **SZEMÉLYES PROFIL >**

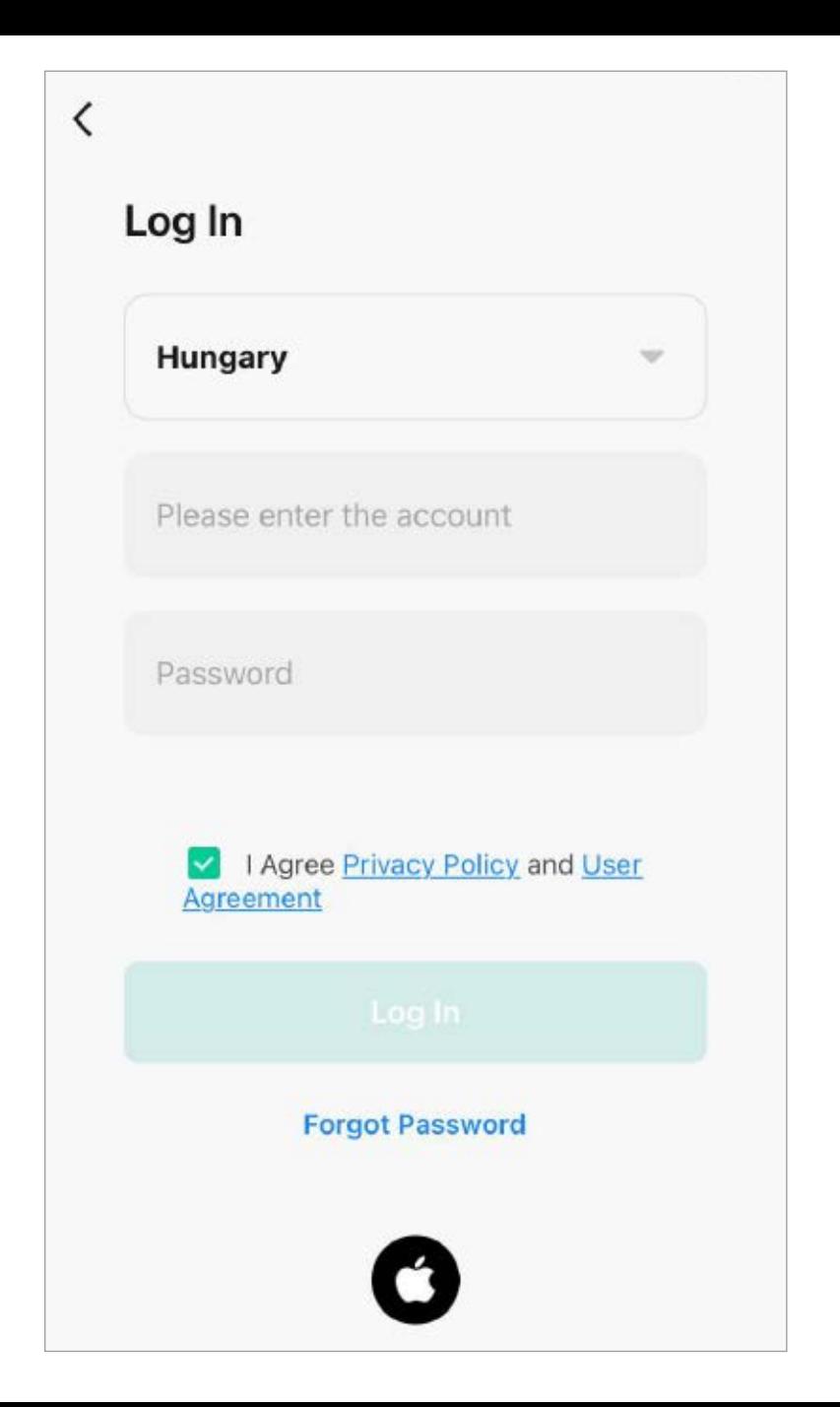

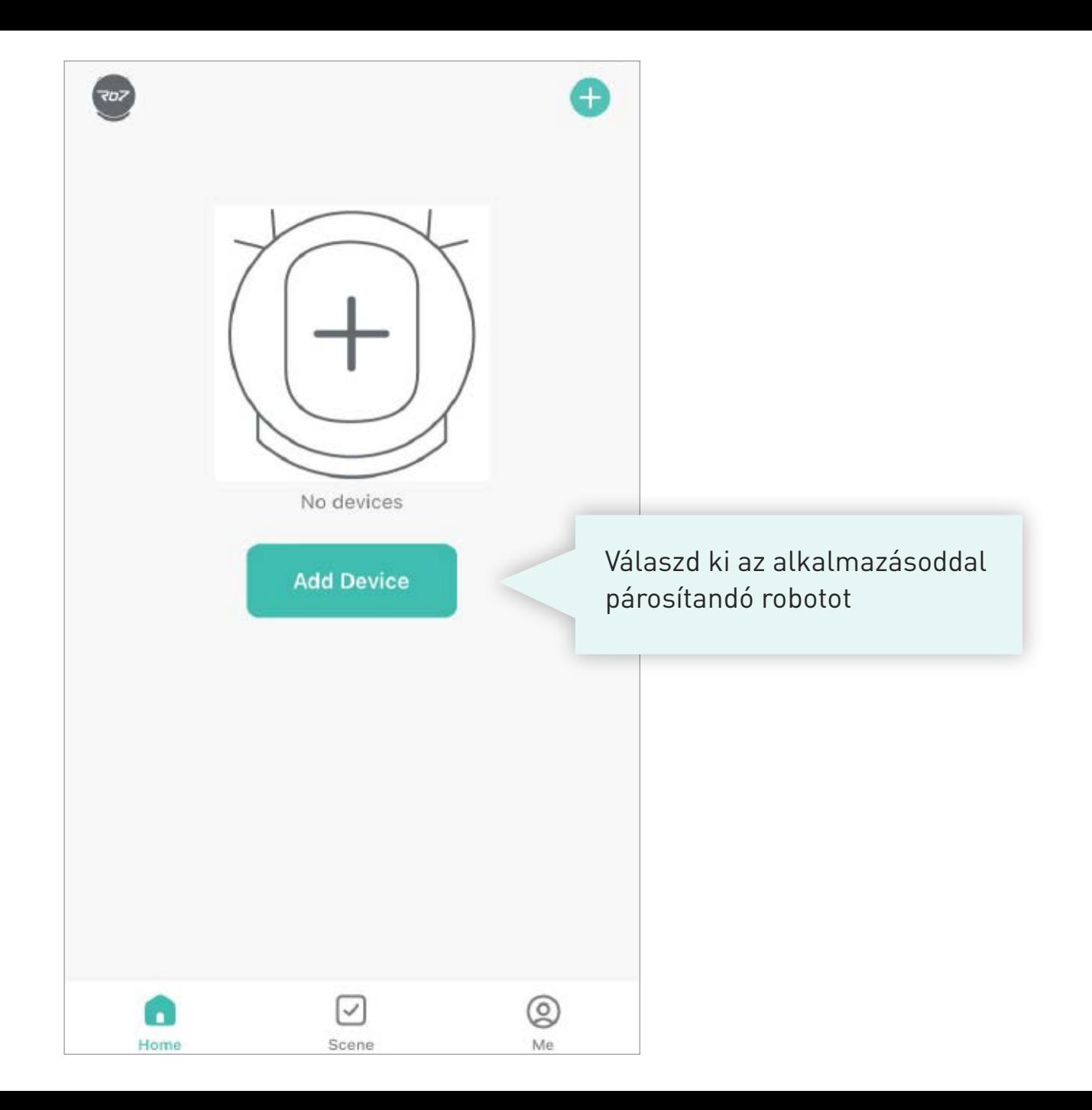

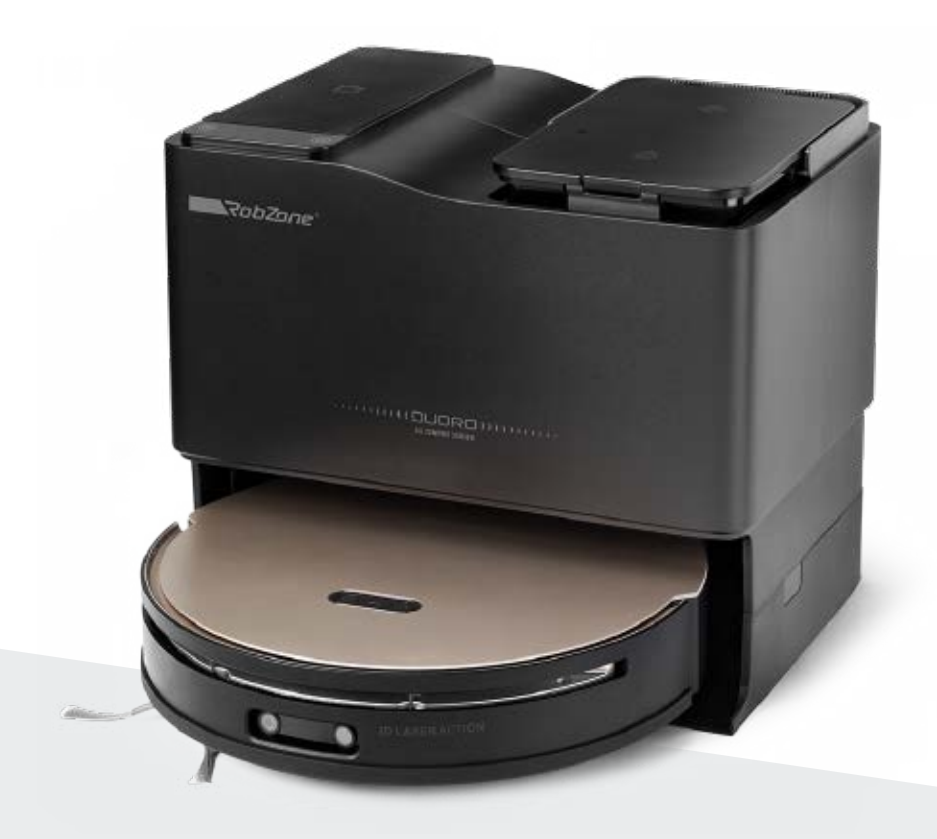

RobZone® DUORO® X-COMFORT PROFI

# Mobil alkalmazás

3. rész: PÁROSÍTÁS

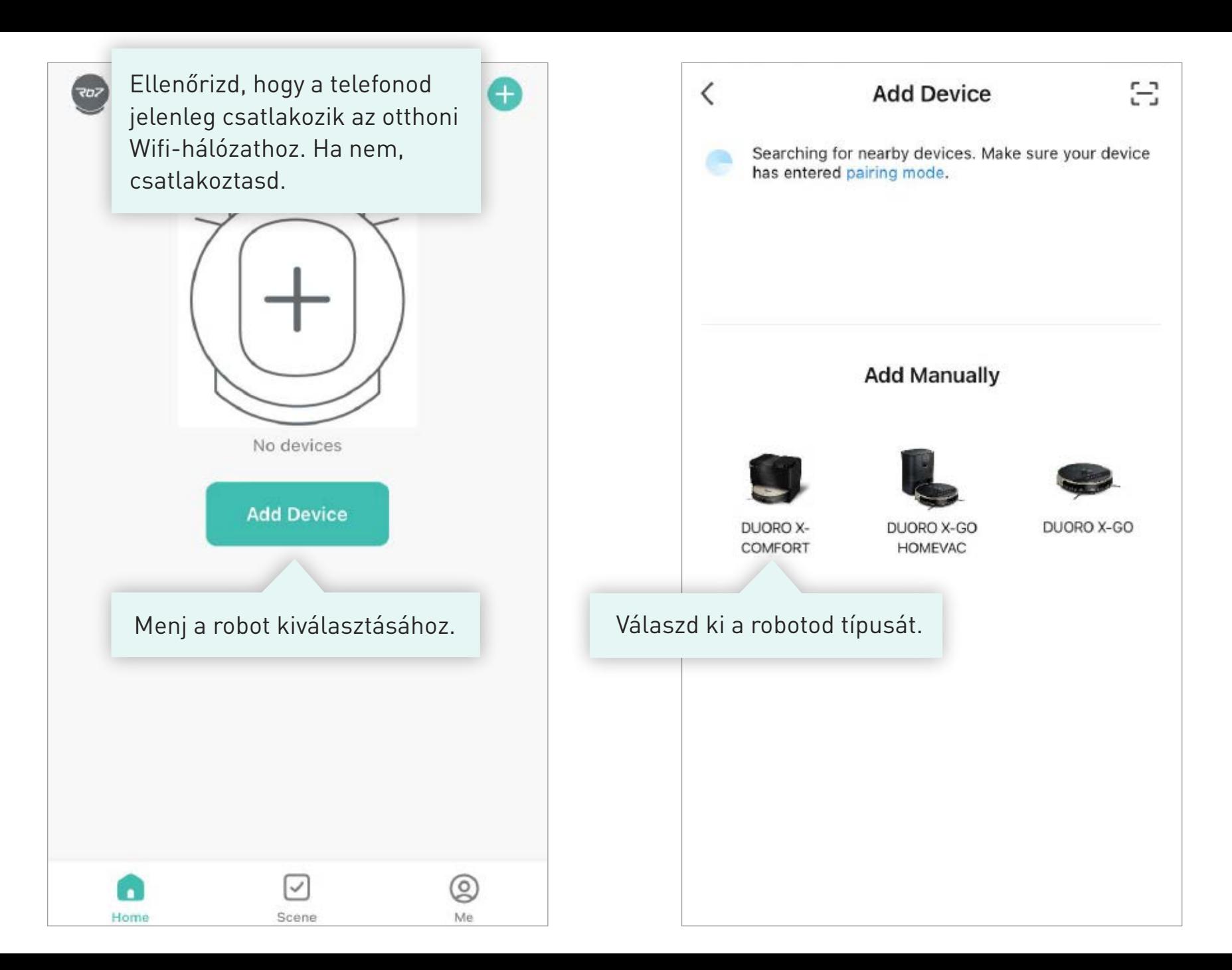

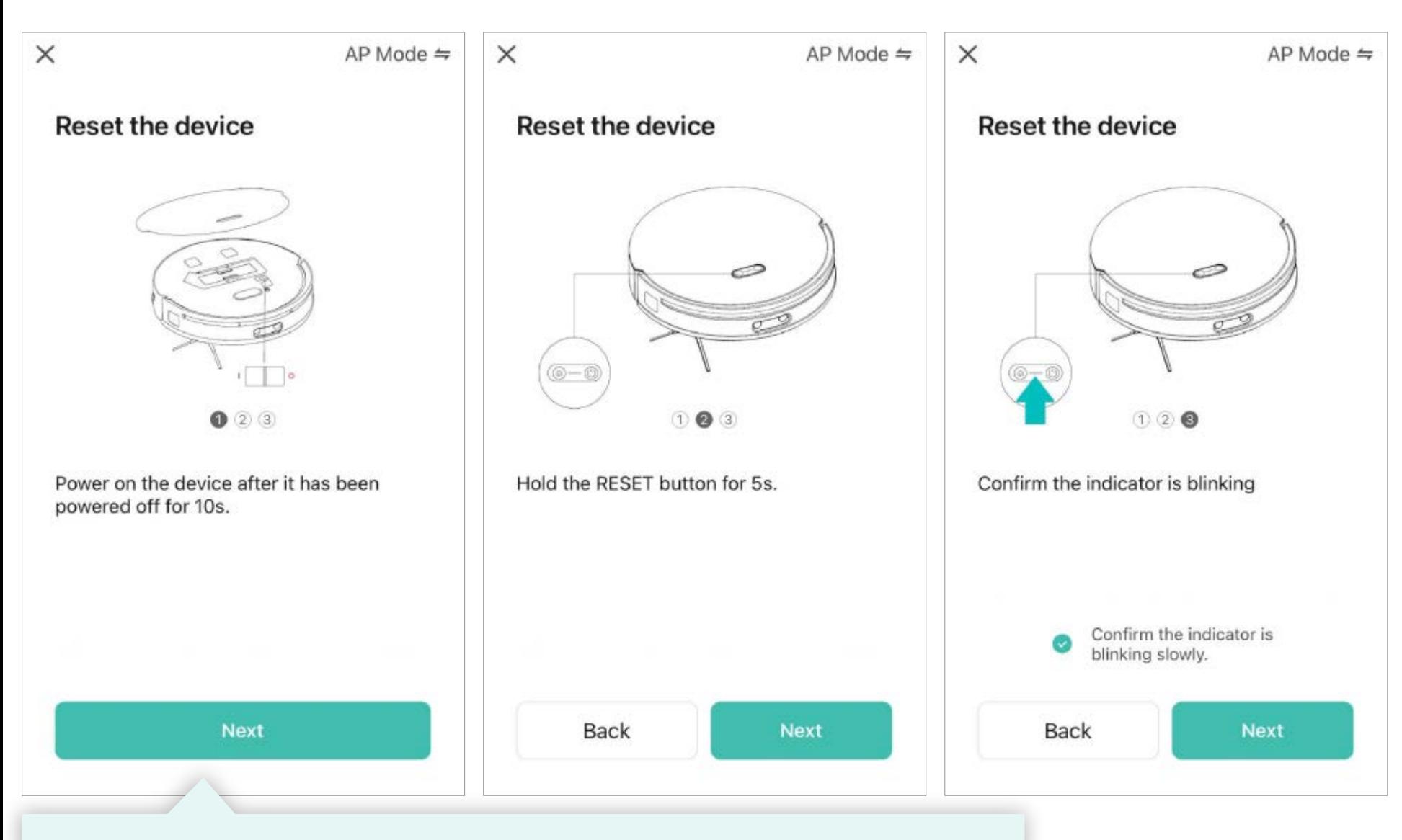

Kövesd az alkalmazásban található utasításokat az 1-3. lépésig.

Ezután erősítse meg a párosítás aktiválását (villogó fény a roboton), és folytassa.

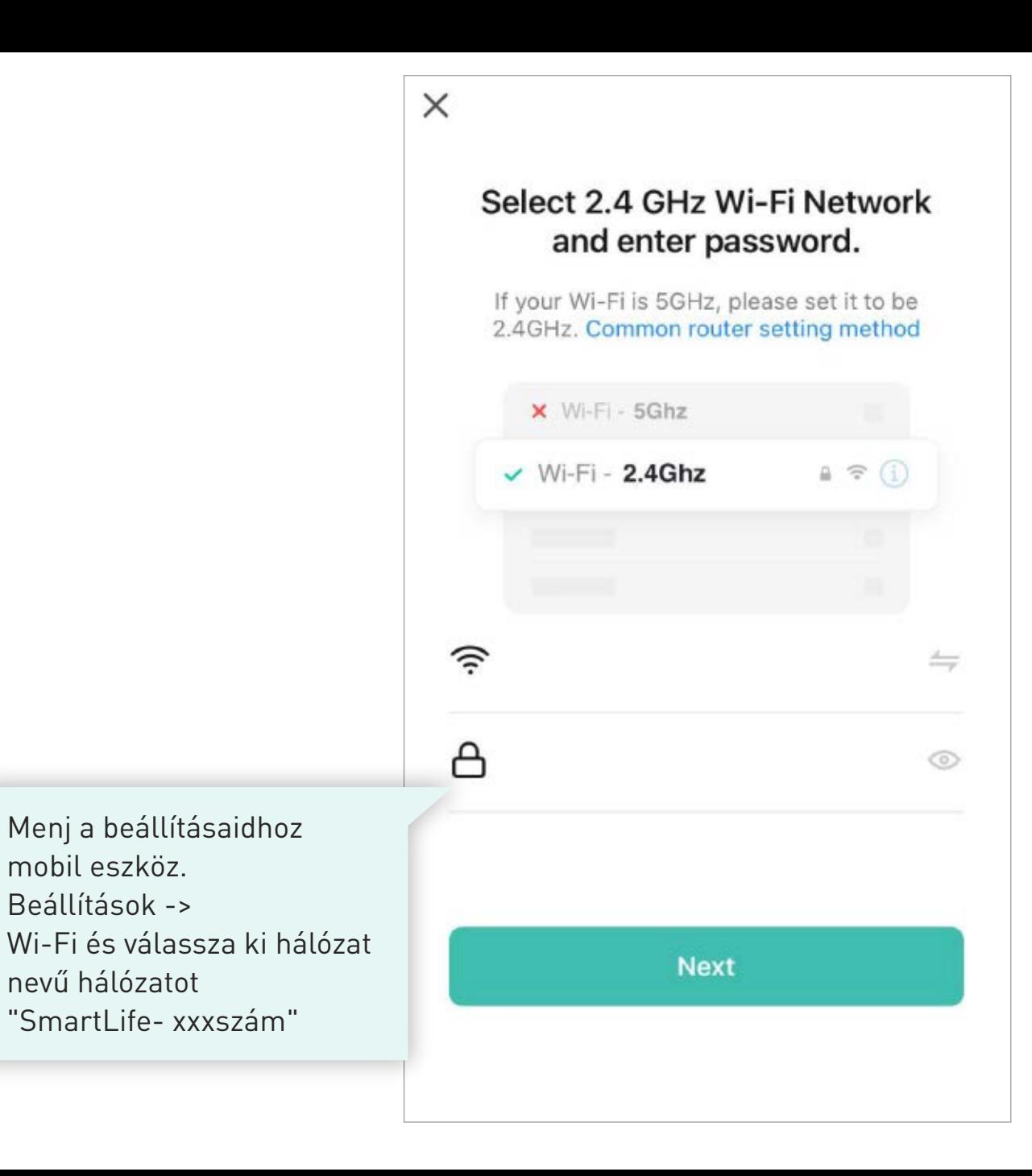

### Connect your mobile phone to the device's hotspot

 $\times$ 

O Connect your phone to the hotspot shown below:

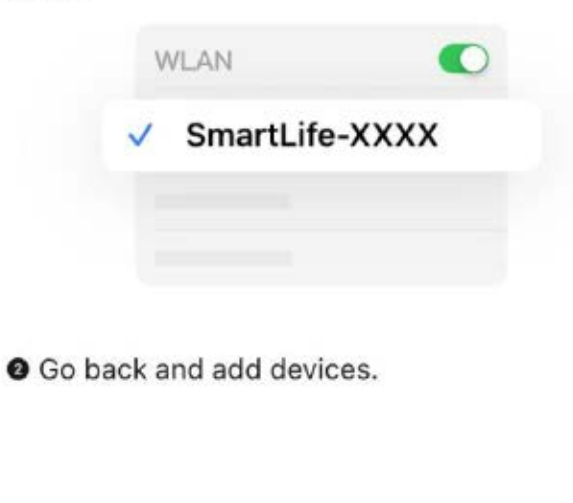

**Go to Connect** 

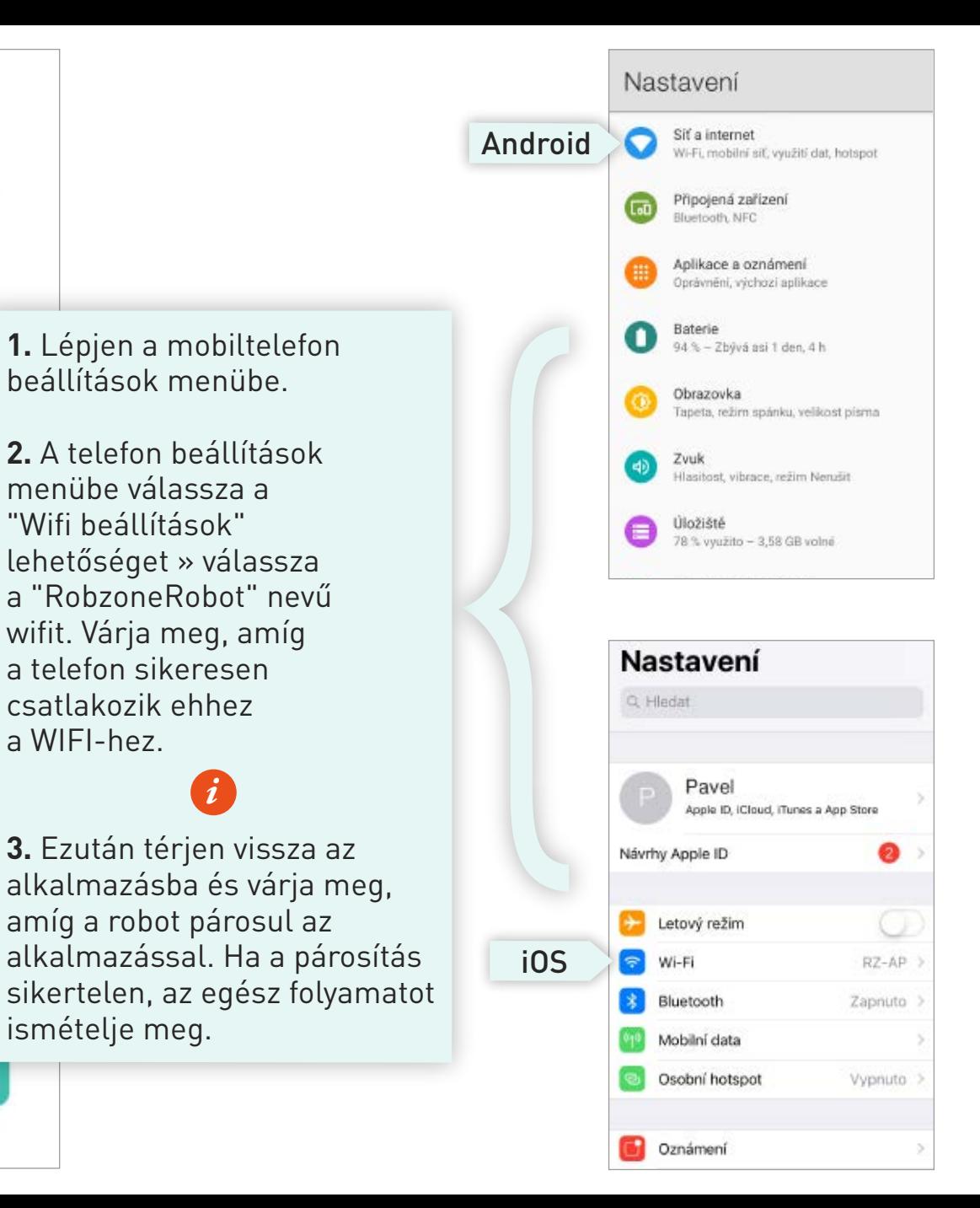

# **Figyelmeztetés az Android felhasználók számára.**

*i*

Ha az Ön telefonján megjelenik a:

# **"RobzoneRobot -nak nincs hozzáférés az internethez, meg akarja tartani a kapcsolatot?"**

Kérjük, erősítse meg az **"IGEN"** gombbal.

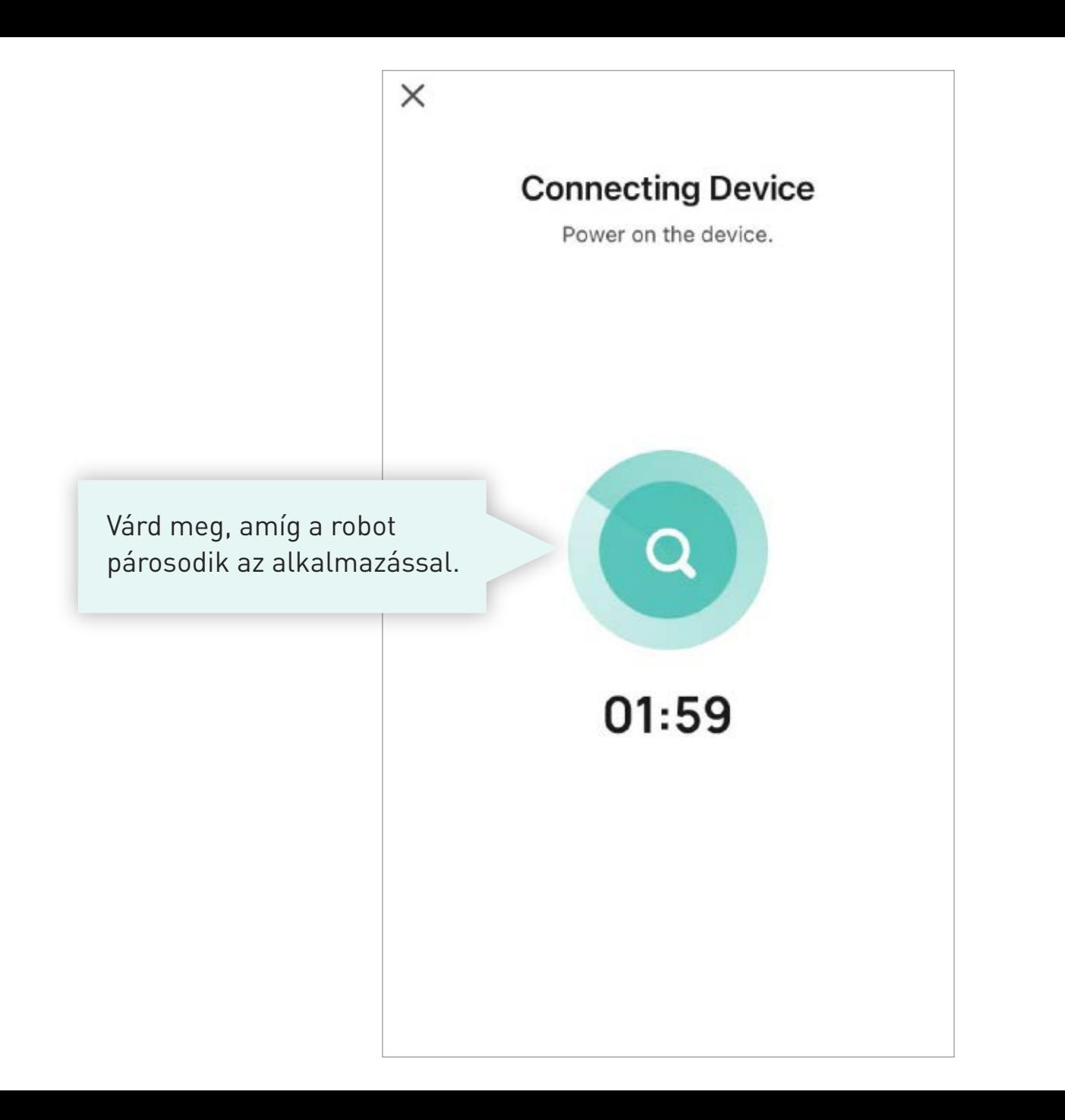

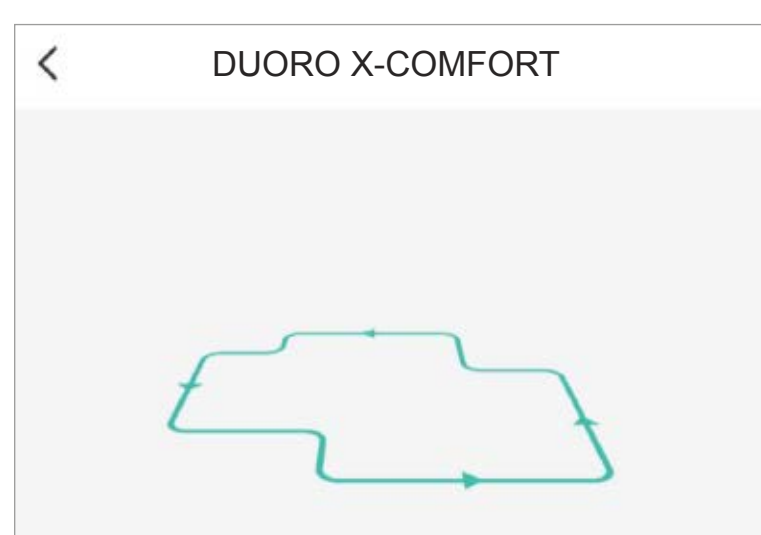

The sweeping robot needs to understand your home layout. In the case of sufficient power, please let your sweeper start from the charging stand and clean the ground debris, start to build the map and perform the first cleaning. Please follow the machine for the first creation, but do not Block the machine's walking path, and please help the machine if it gets stuck.

Ha ez az otthonod készen áll a térkép betöltésére, elindíthatod. Robot gyors feltérképezést végez. a teljes térben. Ezt követően lehet szerkeszteni a térképet vagy elnevezni az egyes helyiségeket.

#### **Start Drawing**

#### **Skip**

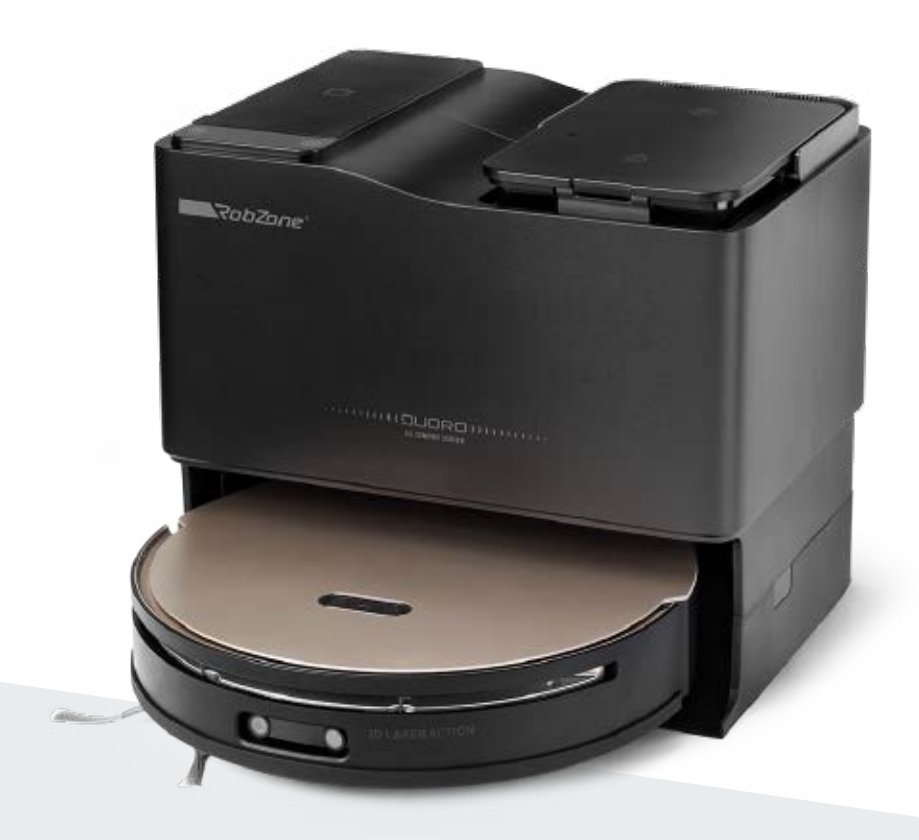

RobZone® DUORO<sup>®</sup> X-COMFORT PROFI

Mobil alkalmazás

4. rész: ROBOT HANGBEÁLLÍTÁSA

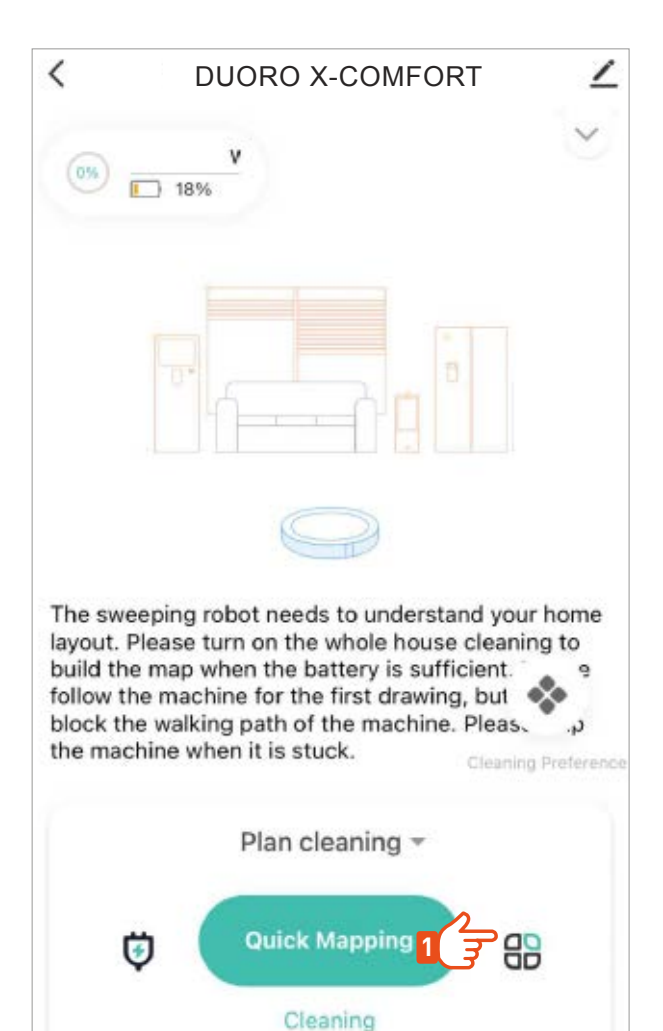

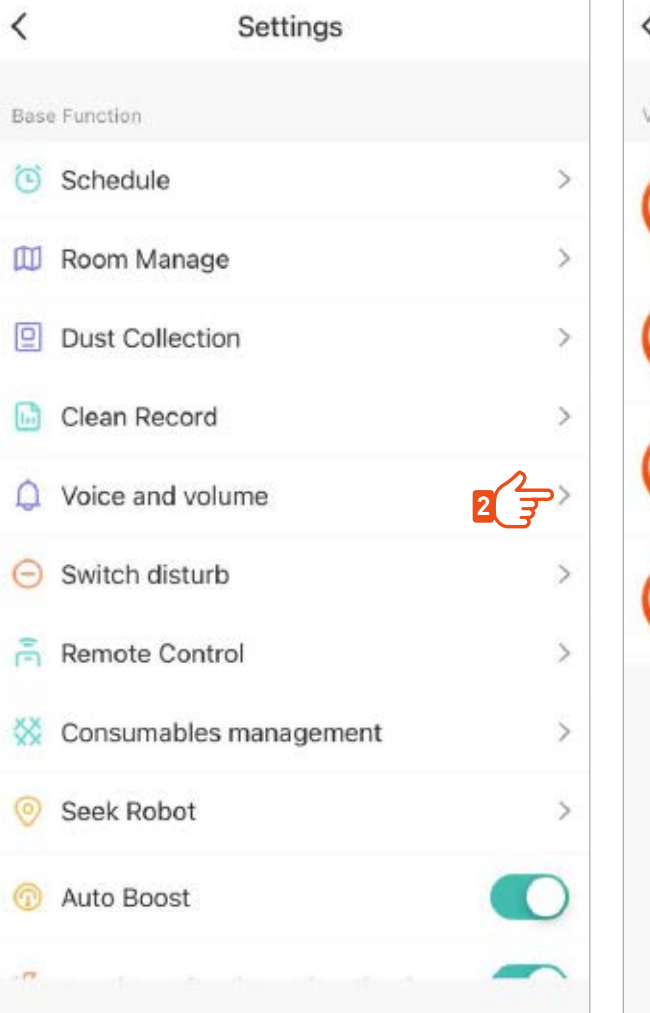

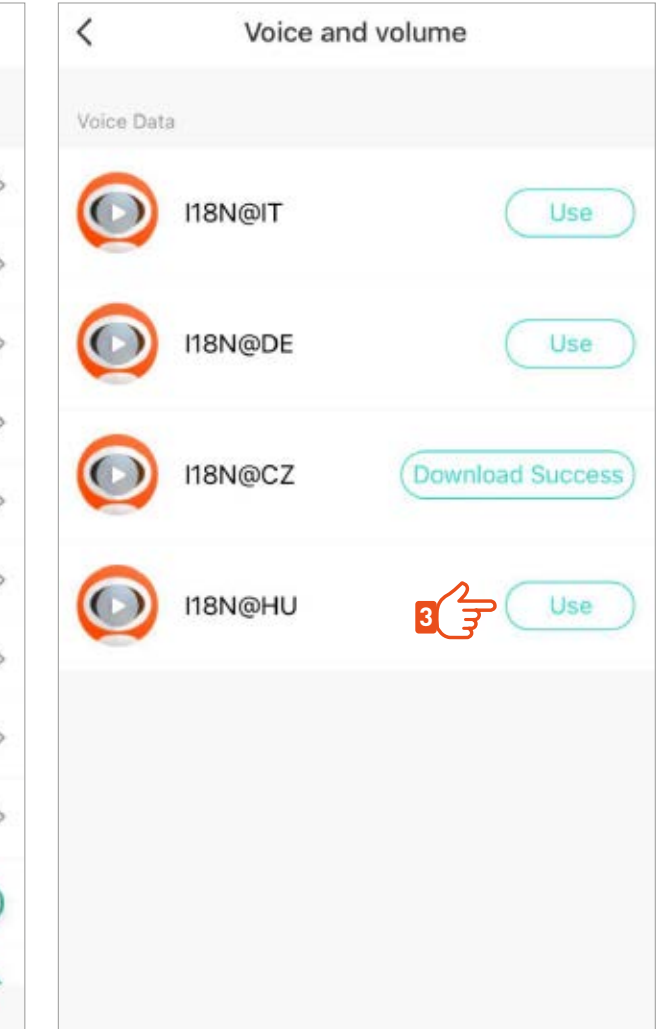

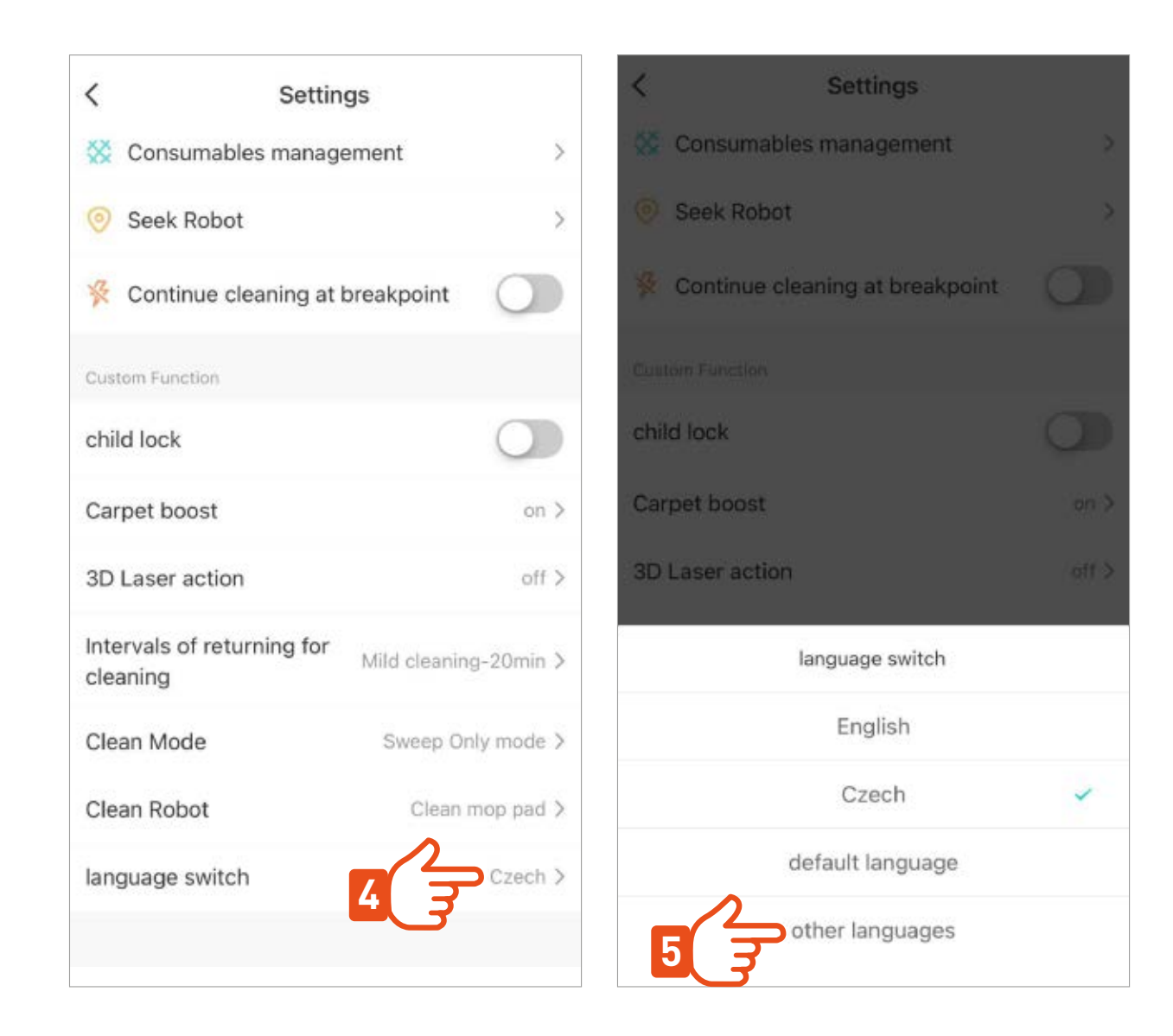

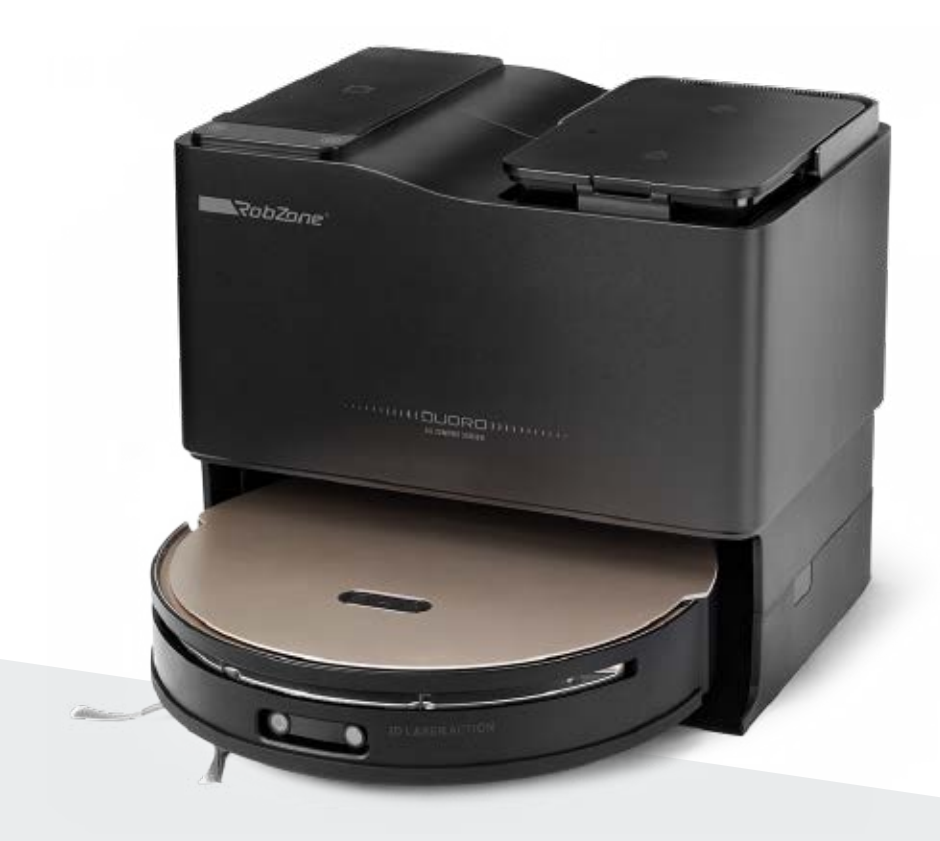

RobZone® DUORO® X-COMFORT PROFI

Mobil alkalmazás

5. rész: A TÉRKÉP BETÖLTÉSE ÉS SZERKESZTÉSE

### **ELSŐ TÖLTÉS OTTHON TÉRKÉPEK >**

Az első tisztítás előtt a porszívó egy gyors betöltést végez a teljes lakás térképeit. Készítsd elő a teret úgy, hogy a robot a lehető legkevésbé legyen útban akadályok. Adj neki hozzáférést az összes helyiséghez, amit később ki akarsz takarítani.

Várd meg, amíg a betöltés befejeződik. Ne állítsd meg a robotot munka közben és ne szakítsd félbe a rakodást. Ellenkező esetben fennáll a térkép helytelen betöltésének veszélye, és az egész folyamatot meg kell ismételni.

Ha a térképek betöltése megszakad, állítsd vissza a robotot a tisztítóállomásra, és kezdd el újra a térkép betöltését.

> Válassza ki az otthoni tisztítási módot

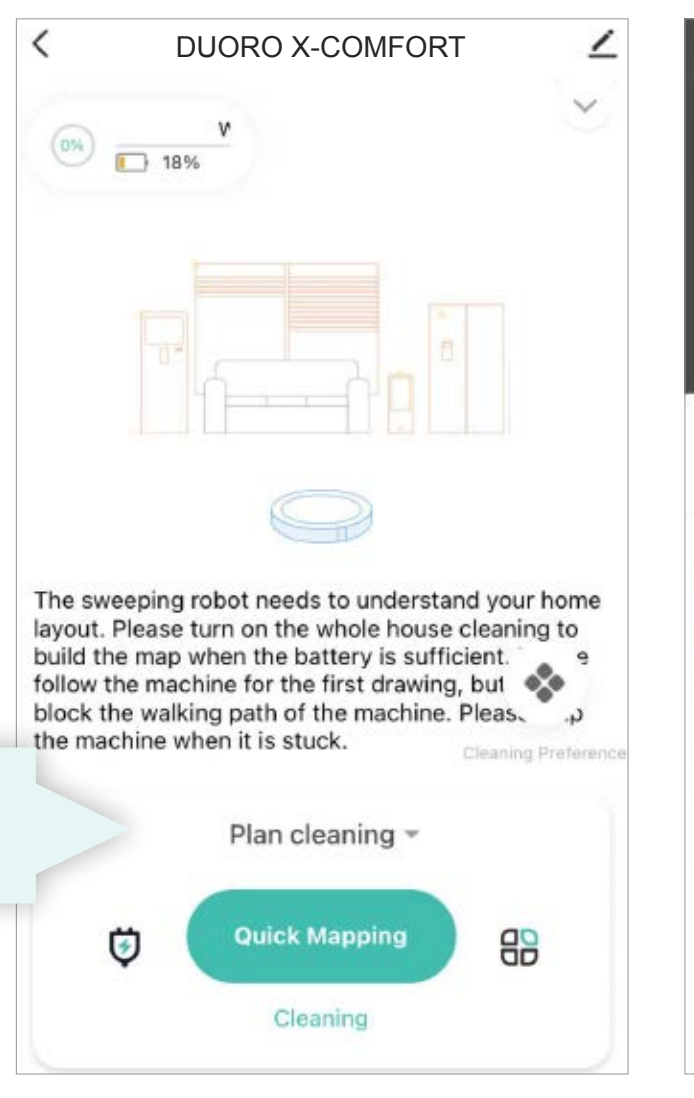

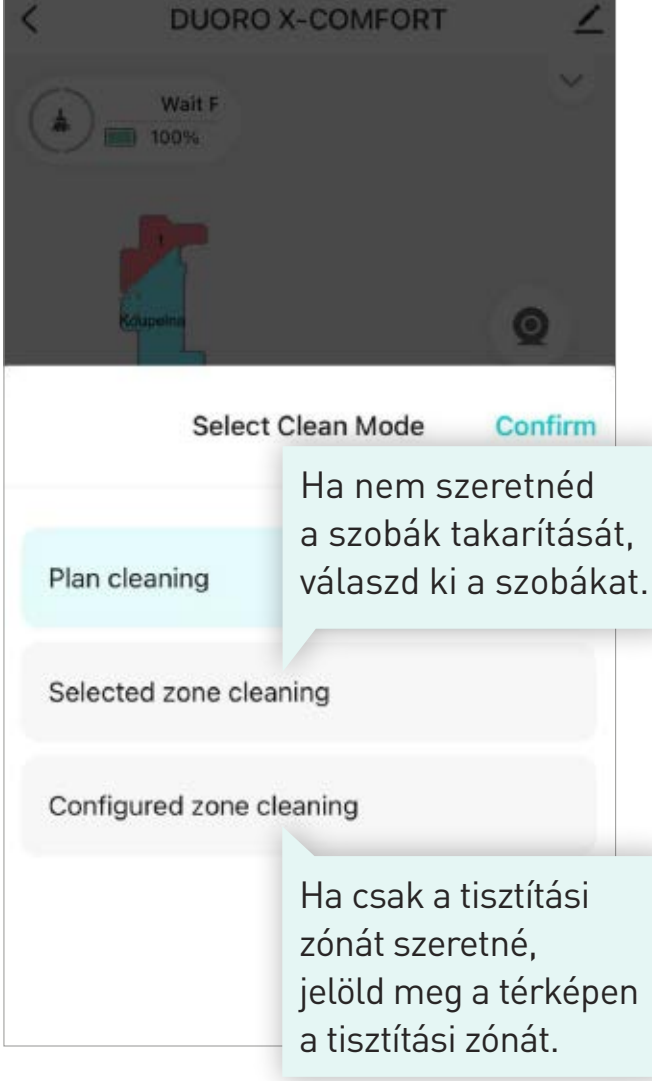

## **EGYÉB BEÁLLÍTÁSOK >**

A betöltött térkép mentése vagy keresése

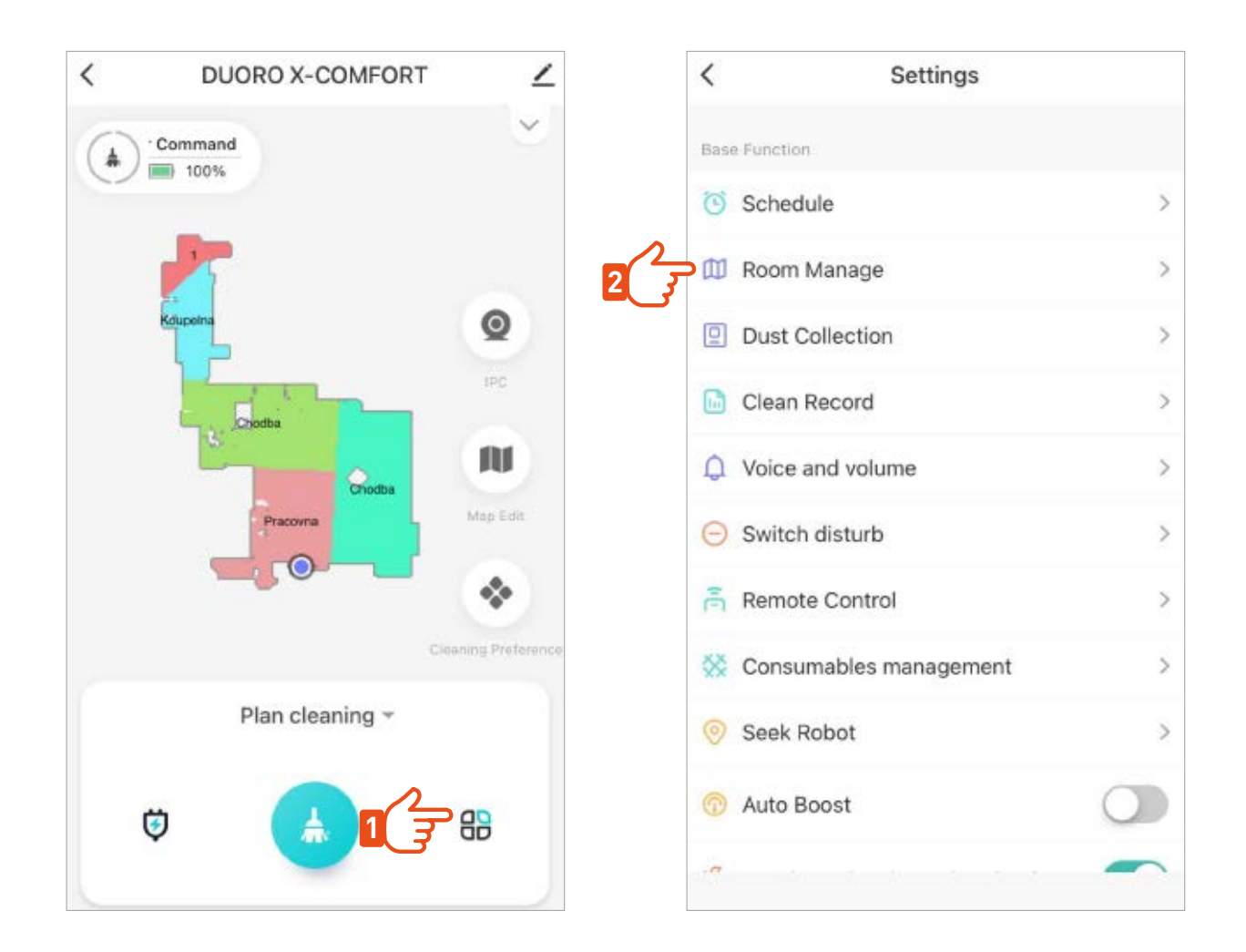

Ha ez a térkép lefedi az egész lakás tisztítási igényeit, nincs szükség más térképek betöltésére. és a robot automatikusan ezzel a térképpel fog dolgozni a későbbi takarítások során is.

# **TÉRKÉP SZERKESZTÉSE >**

A térkép elnevezése

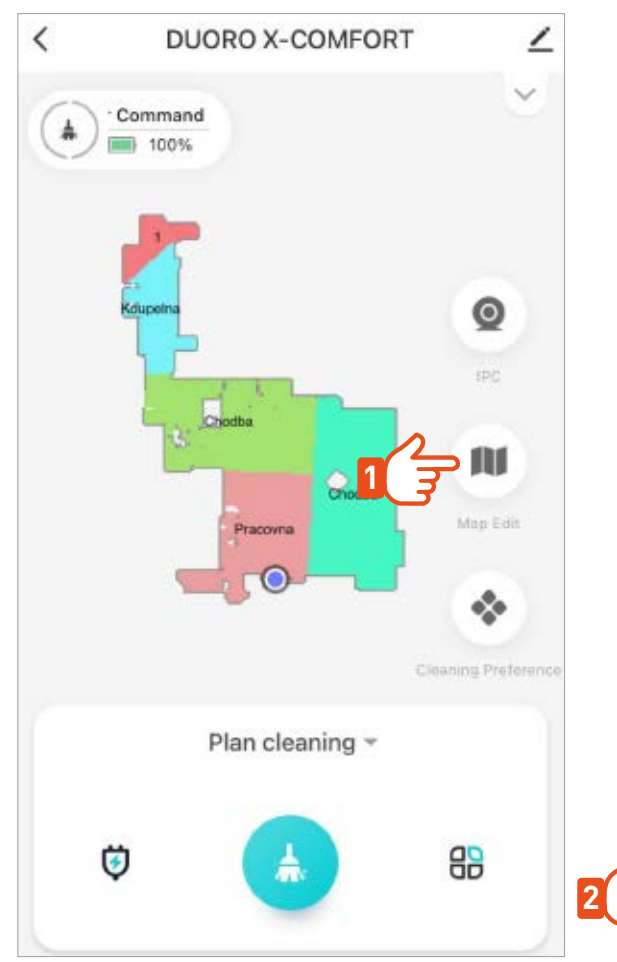

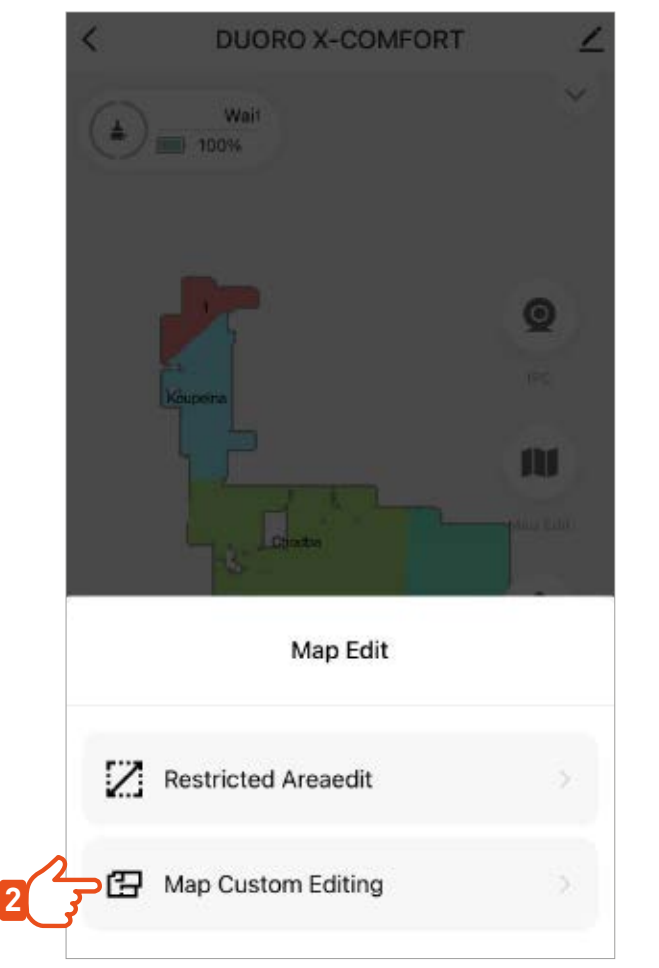

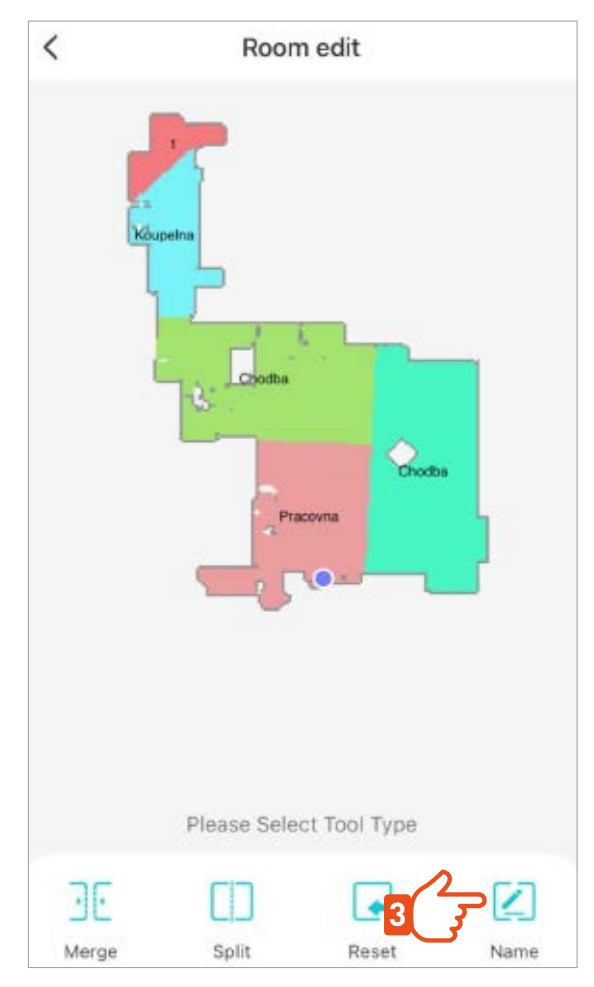

# **TÉRKÉP SZERKESZTÉSE >**

Szobák felosztása / összevonása

A térképet a valóságnak megfelelő szobák összevonásával vagy felosztásával finomítható.

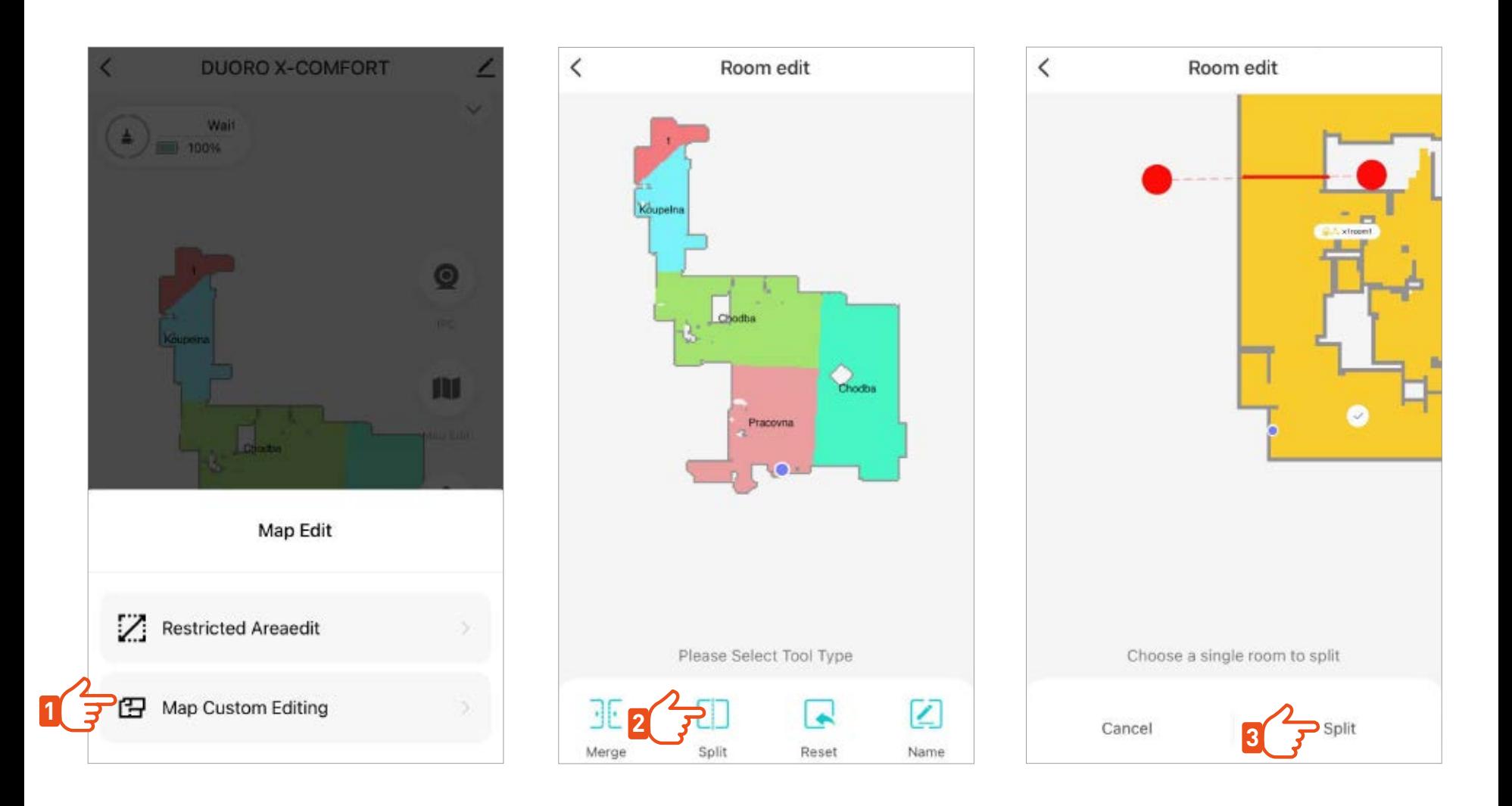

# **TÉRKÉP SZERKESZTÉSE >**

#### NO-GO Zónák

Helyezz el tiltott zónákat vagy virtuális falakat a térképen, ahol nem szeretnéd, hogy a robot takarítson.

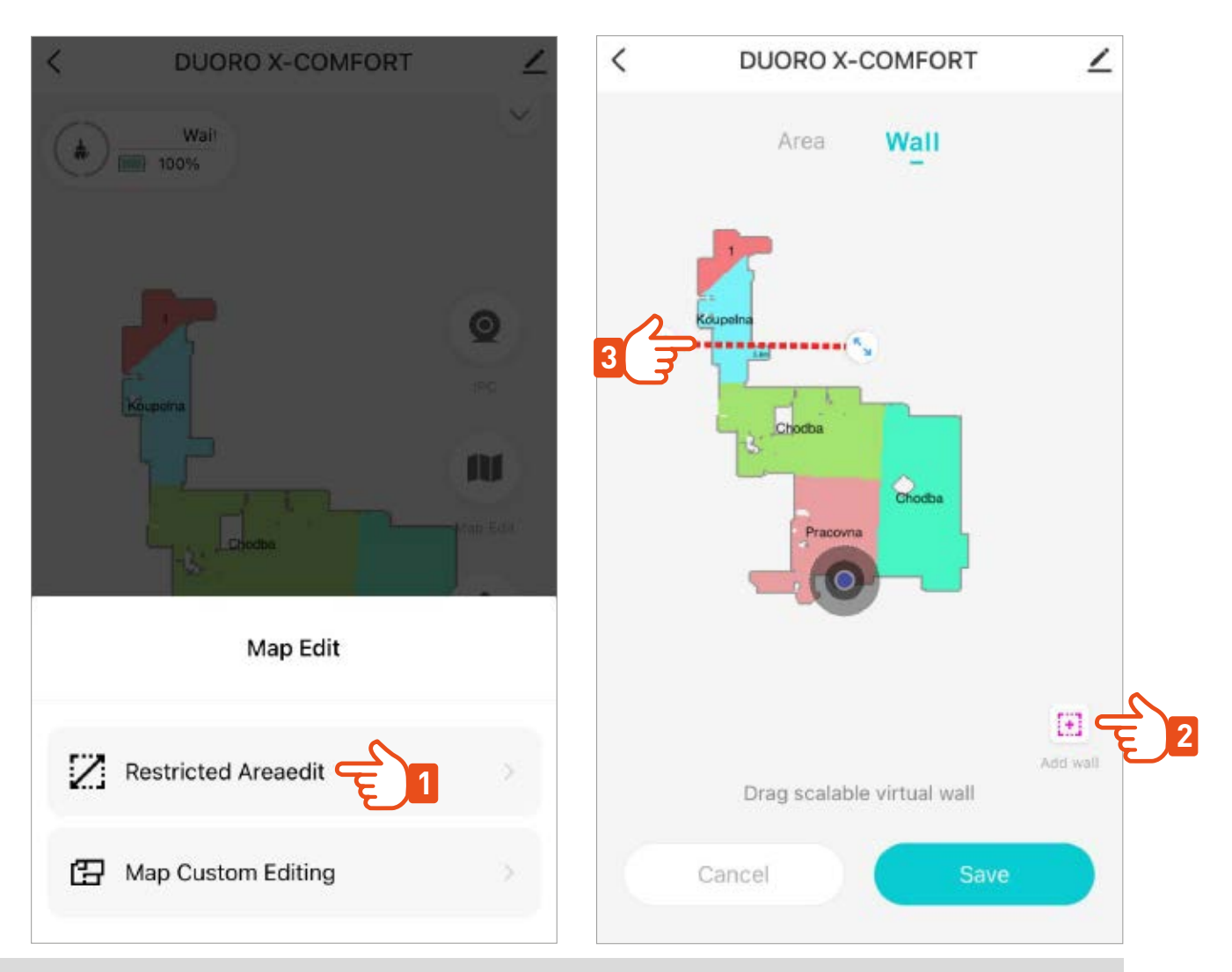

Ne felejtsd el mindig elmenteni a térképen végrehajtott változtatásokat. A robot megjegyzi a módosítottat, és állandóan azzal fog dolgozni.

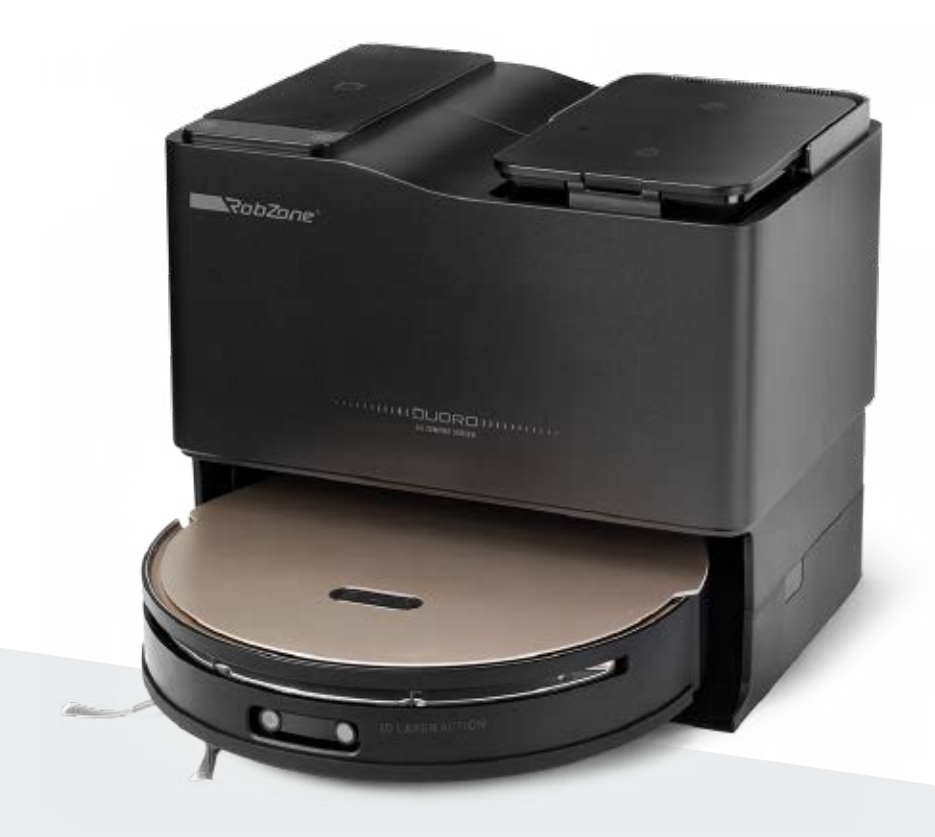

RobZone® DUORO® X-COMFORT PROFI

Mobil alkalmazás

6. rész: FUNKCIÓK ÉS KEZELŐSZERVEK

## TISZTÍTÁSI ÜZEMMÓDOK >

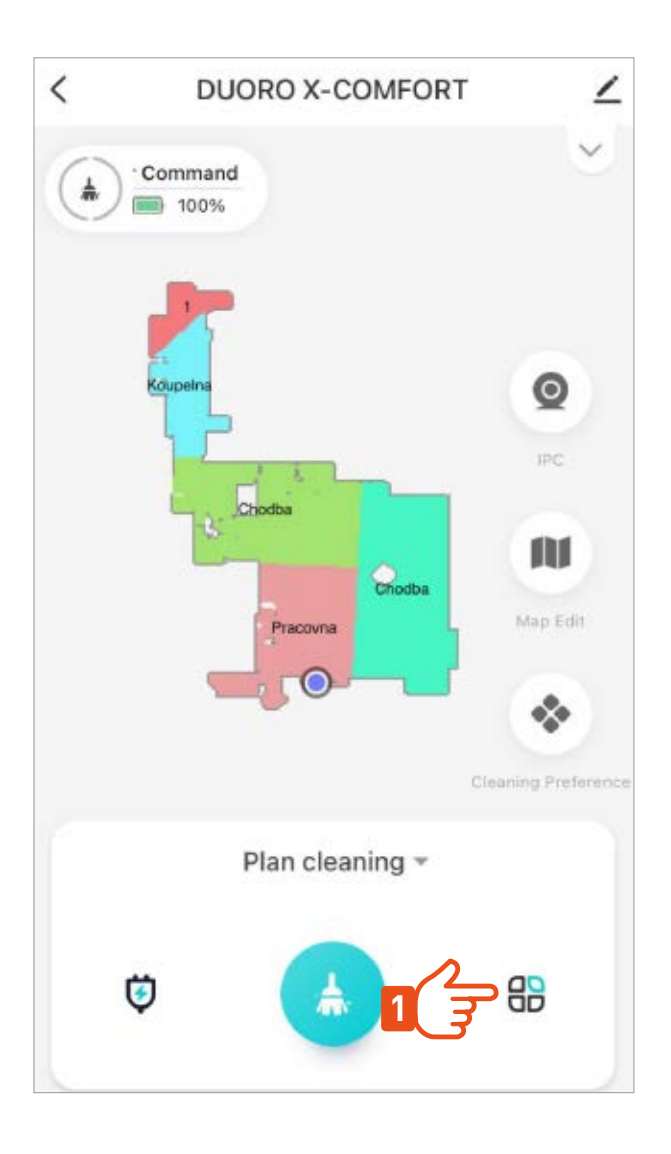

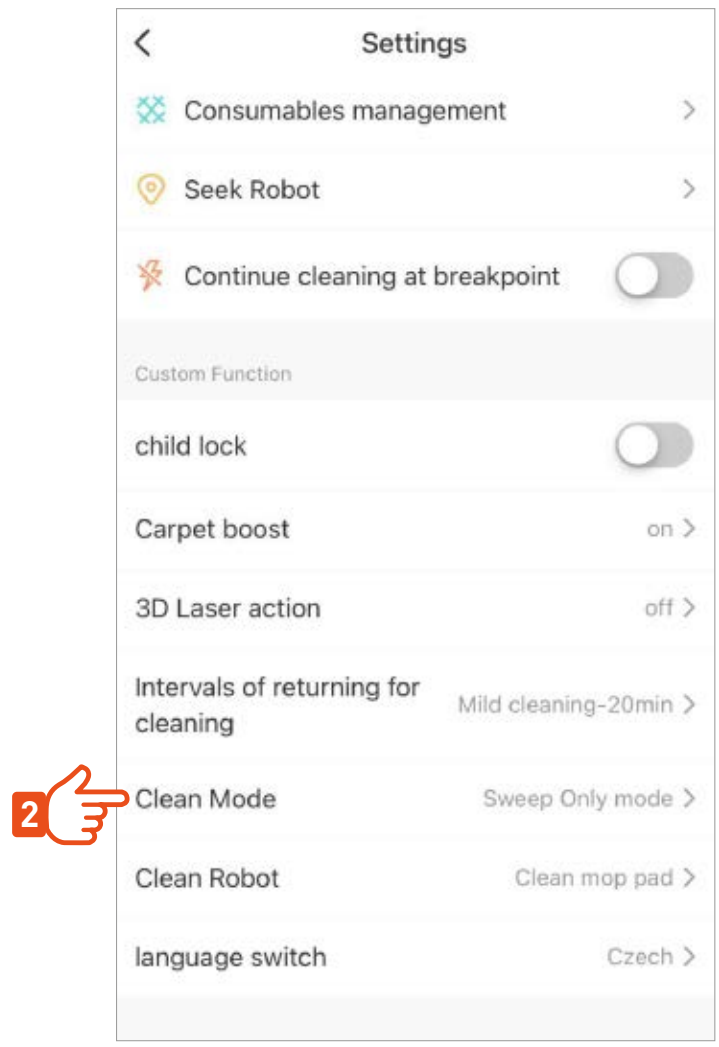

## **TISZTÍTÓ PROGRAMOK >**

Állítsa be a porszívózásra és a törlésre vonatkozó beállításokat.

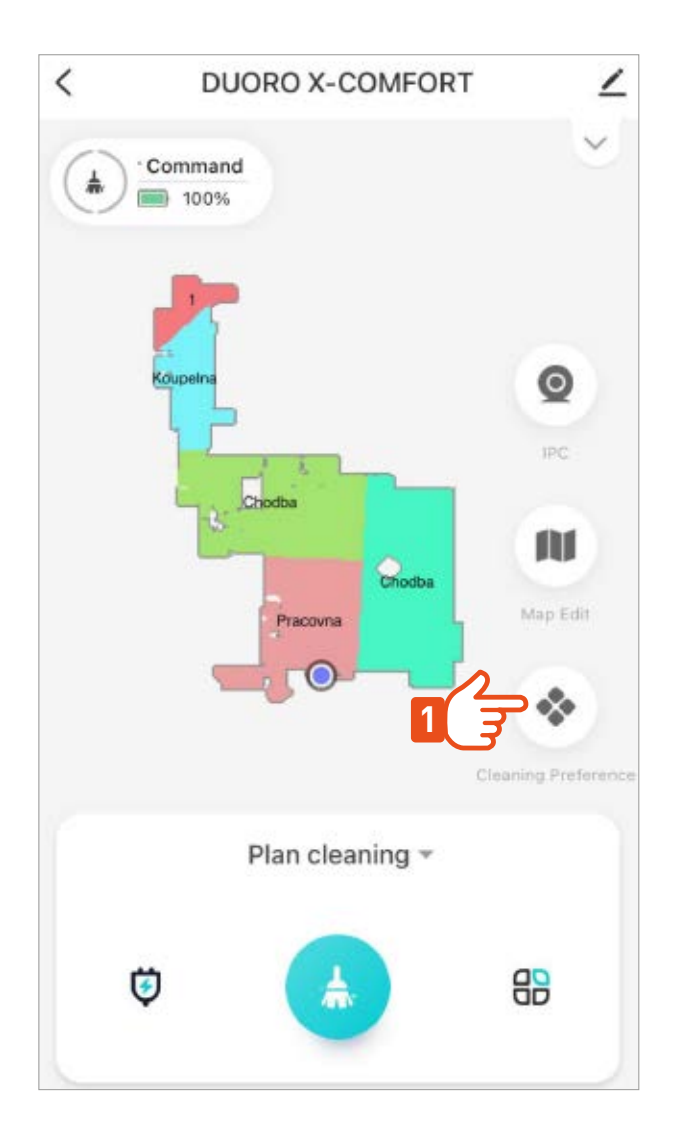

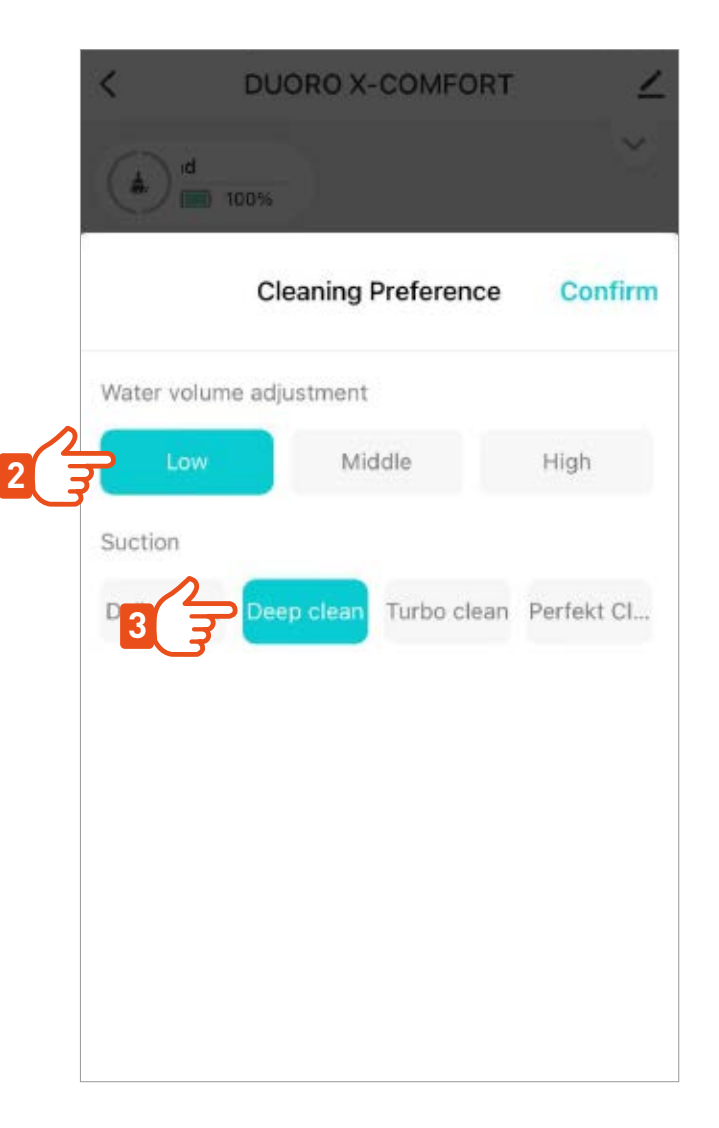

# **A TISZTÍTÁS TÍPUSAI >**

A tisztítás típusának beállítása

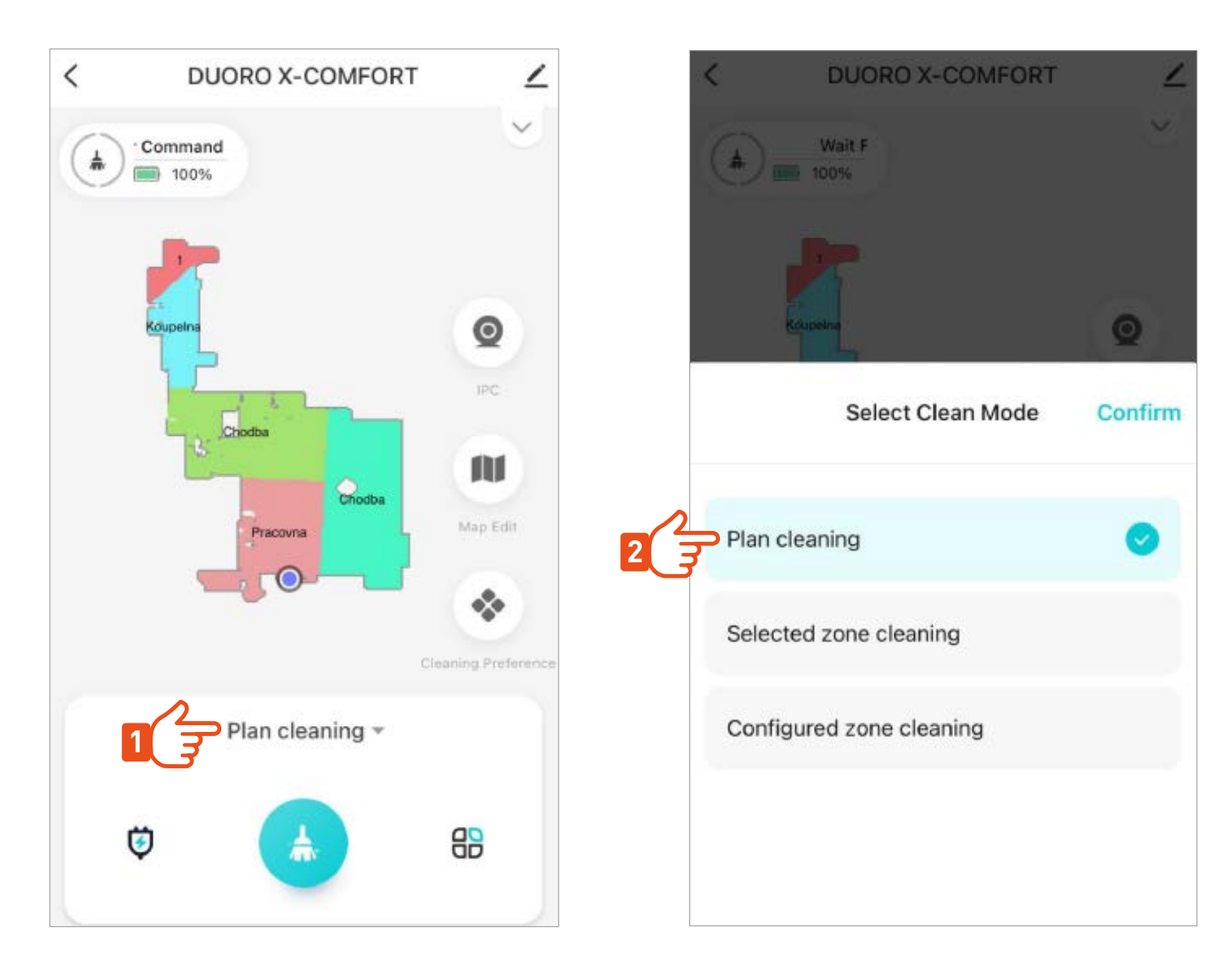

## **MOP TISZTÍTÁSI GYAKORISÁG >**

Állítsd be, hogy a robot milyen gyakran tisztítsa meg a felmosórongyokat a felmosás során.

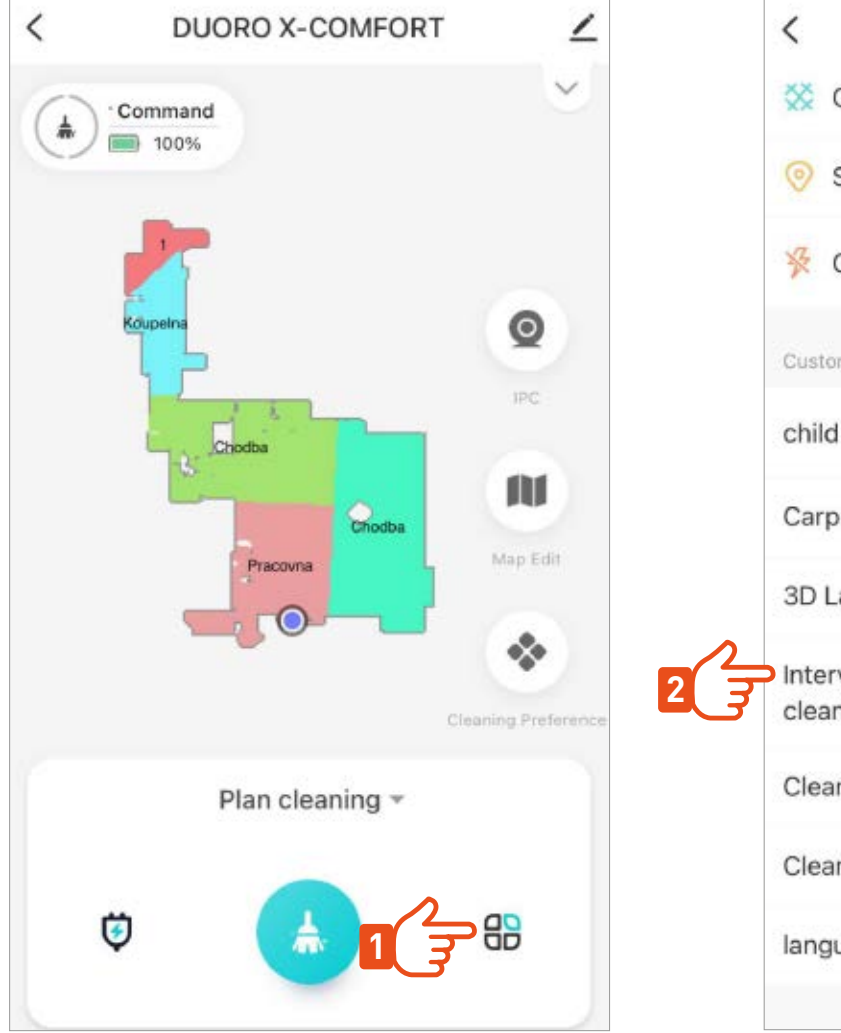

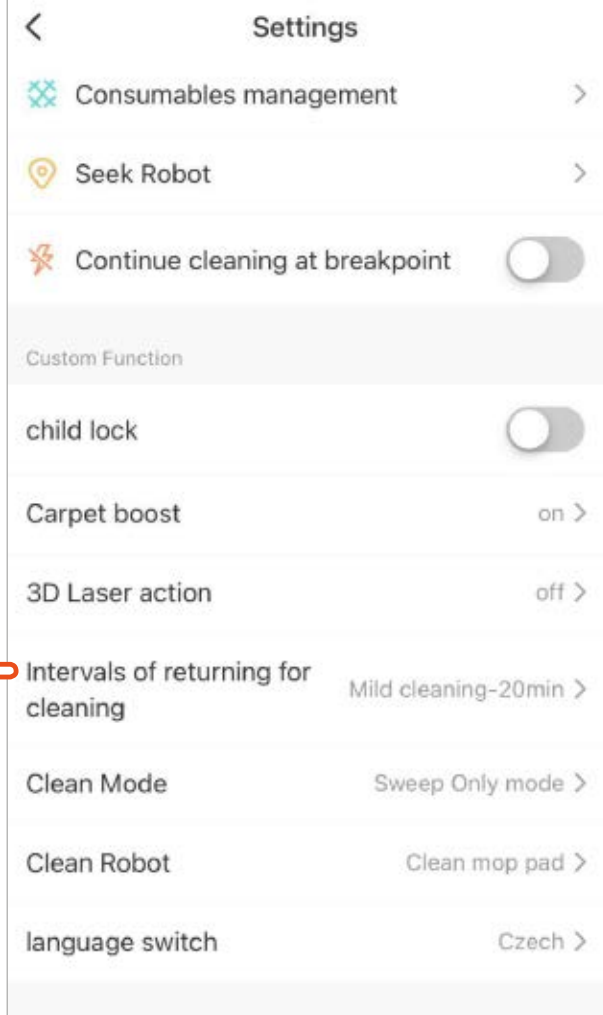

## **HELYISÉGGAZDÁLKODÁS >**

Jelöld meg a térképen a takarítani kívánt szobákat.

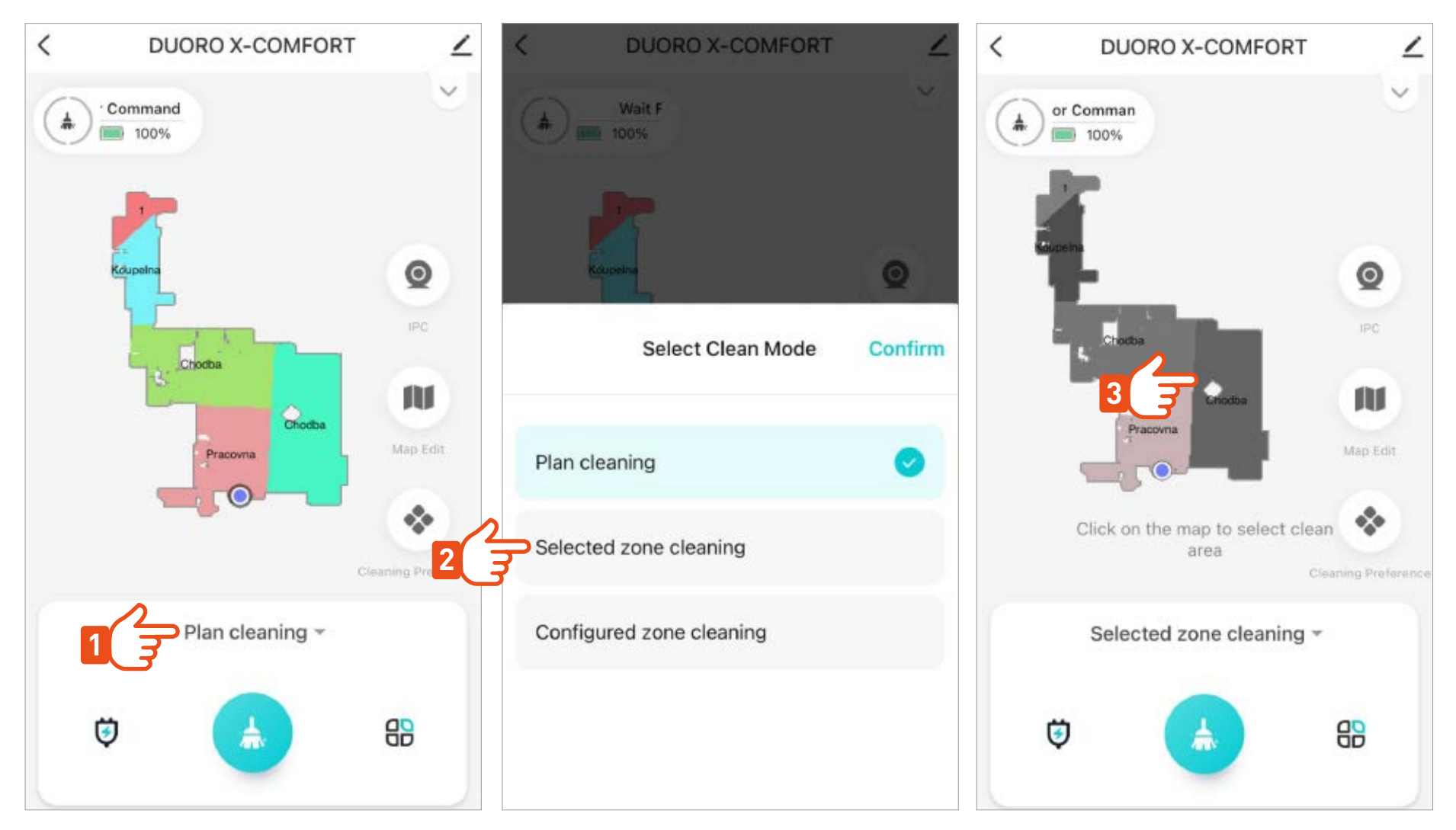

A kiválasztott helyiség takarítása után a robot visszatér a töltőállomásra.

# **ÜTEMEZETT TAKARÍTÁS >**

Az ütemezett takarítás beállítása után a robot automatikusan megkezdi a takarítást a beprogramozott időpontban és napon az egész emelet vagy a kiválasztott helyiség tisztítását.

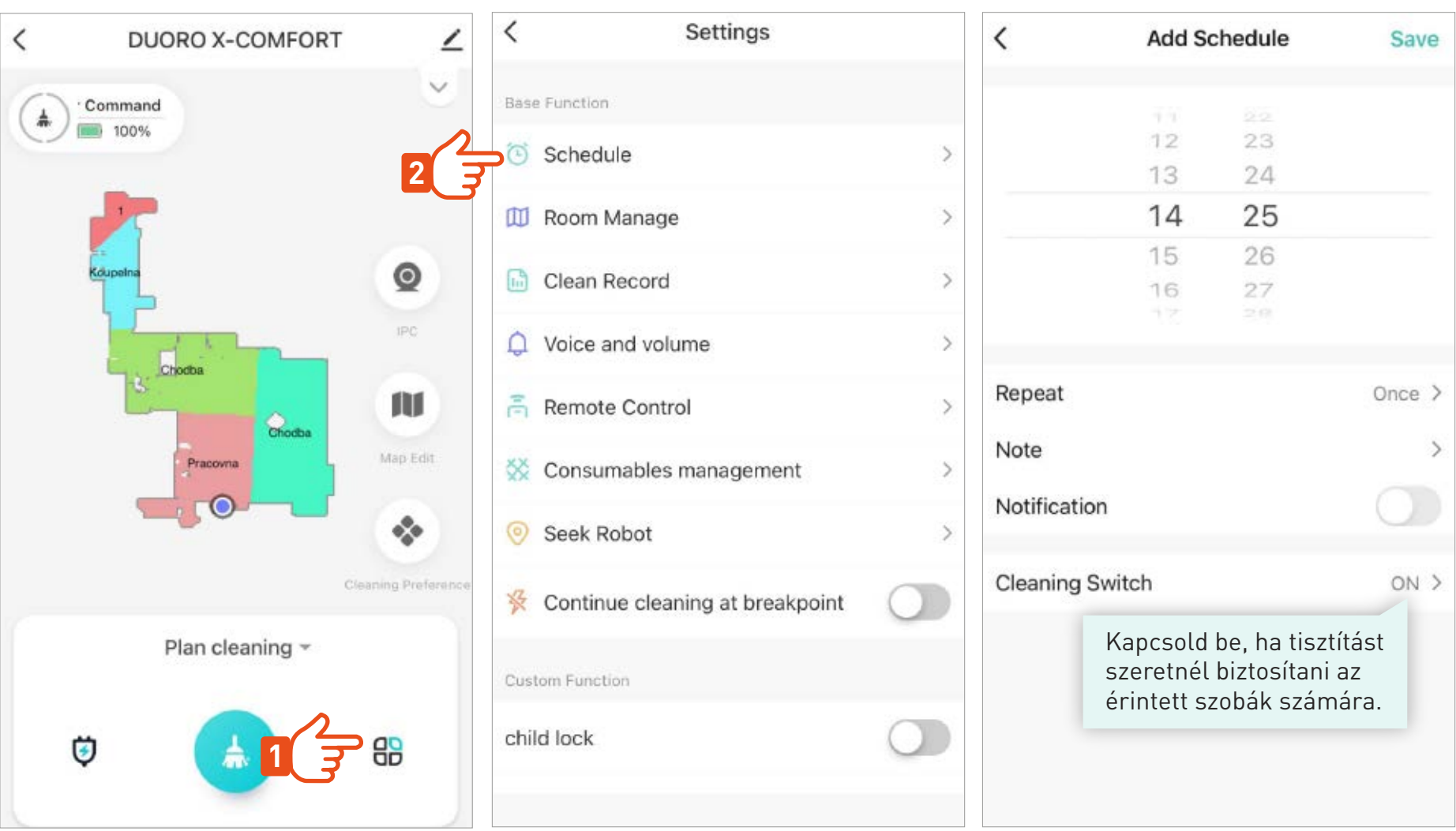

### **RÉSZLETES BEÁLLÍTÁSOK >**

 $\langle$ Settings  $\langle$ Settings Consumables management  $\rightarrow$ Rase Function Tervezett takarítás Schedule  $\odot$ Seek Robot  $\rightarrow$ Š beállitások **III** Room Manage  $\rightarrow$ 妥 Continue cleaning at breakpoint **Clean Record**  $\overline{\phantom{a}}$ Custom Function A funkció aktiválásával, Áttekintő robot automatikusan információk  $\bigcap$  Voice and volume  $\mathcal{E}$ child lock felismeri szőnyegeket korábbi és növeli a szívóerőt. tisztításokról. 高 Remote Control Carpet boost  $on$ Consumables management  $\mathcal{L}$ 3D Laser action off > A funkció aktiválásával Seek Robot a robot felismeri  $\circ$  $\mathcal{P}$ Intervals of returning for Mild cleaning-20min > a padlón lévő kis cleaning tárgyakat. Continue cleaning at breakpoint Clean Mode Sweep Only mode > Custom Function Clean Robot Clean mop pad > child lock language switch Czech >

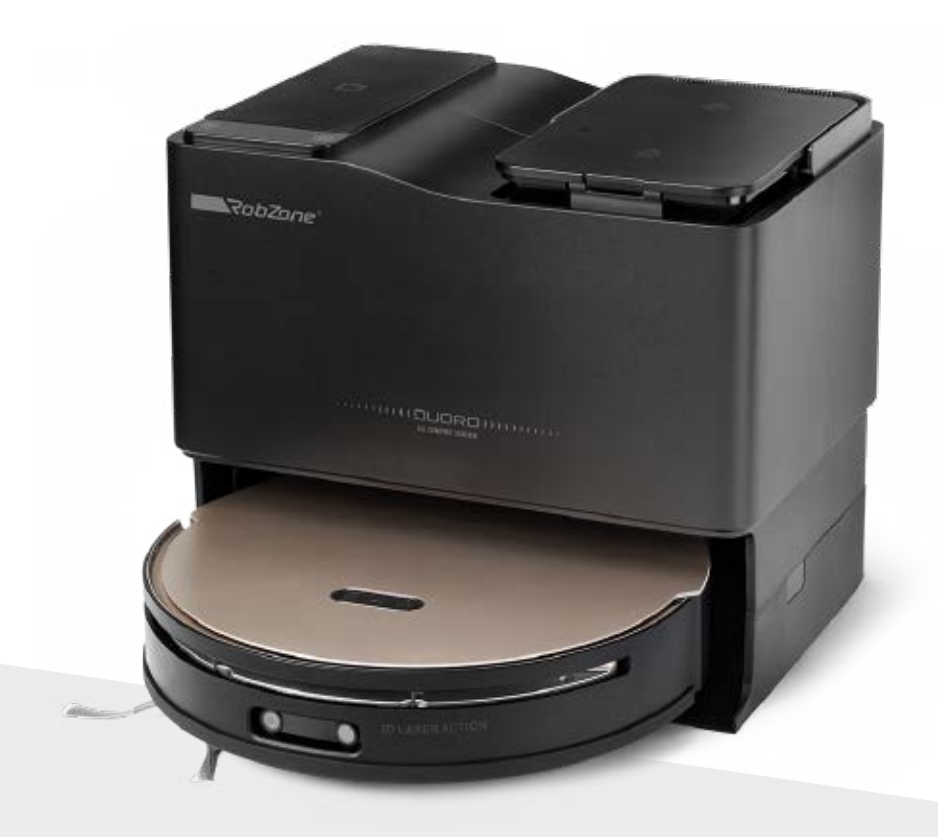

RobZone® DUORO® X-COMFORT PROFI

Mobil alkalmazás

7. rész: A ROBOT MEGOSZTÁSA a háztartás többi tagjának

### **AZ ALKALMAZÁS NYELVÉNEK BEÁLLÍTÁSA >**

Az alkalmazás nyelvének megváltoztatásakor az alkalmazás mindig újraindul.

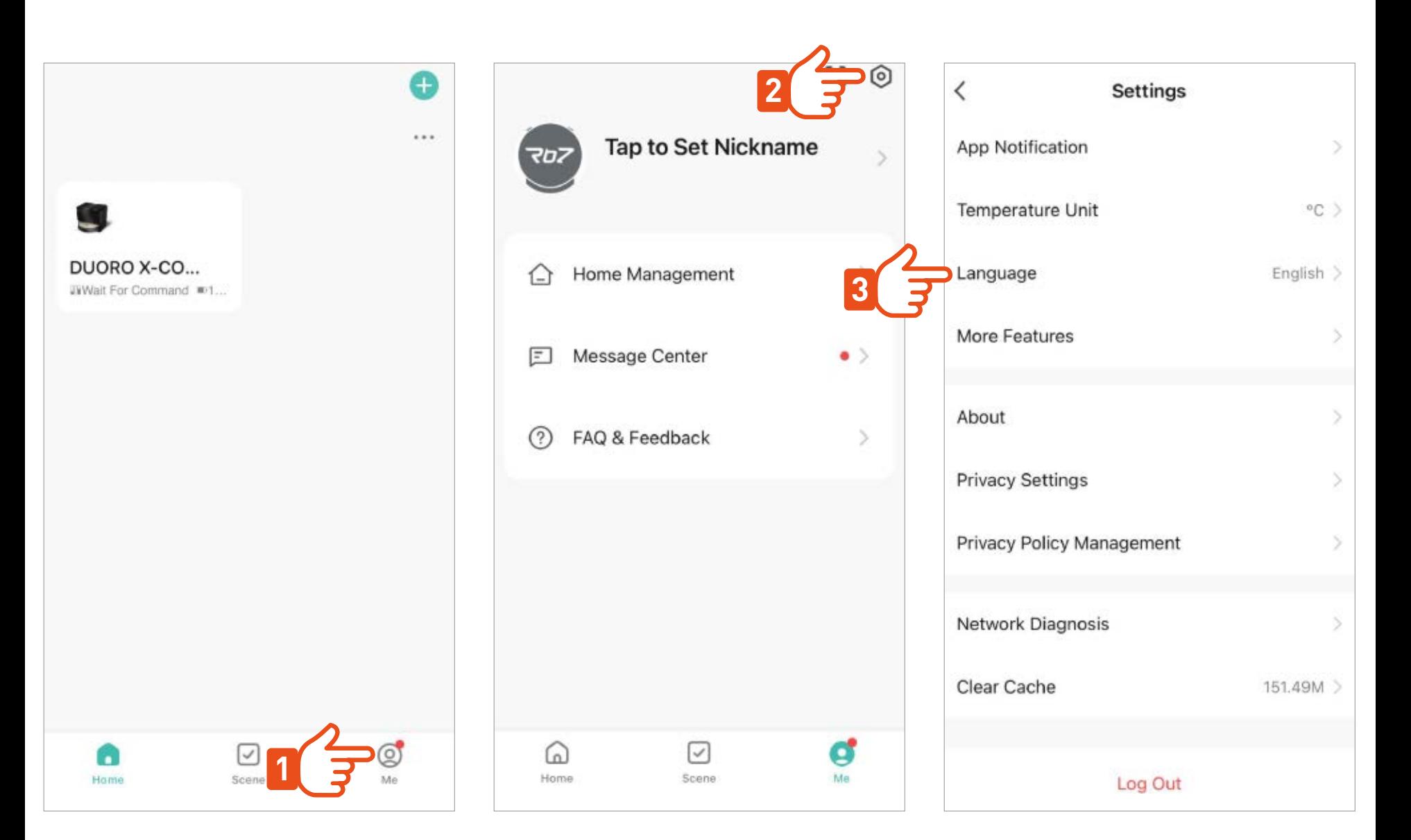

### **OSSZA MEG A ROBOTOT A CSALÁDJÁVAL >**

Minden új felhasználónak először le kell töltenie a Robzone robotot a telefonjára, és regisztrálnia kell az alkalmazásba. Ezután megoszthatja a robotporszívó vezérlését.

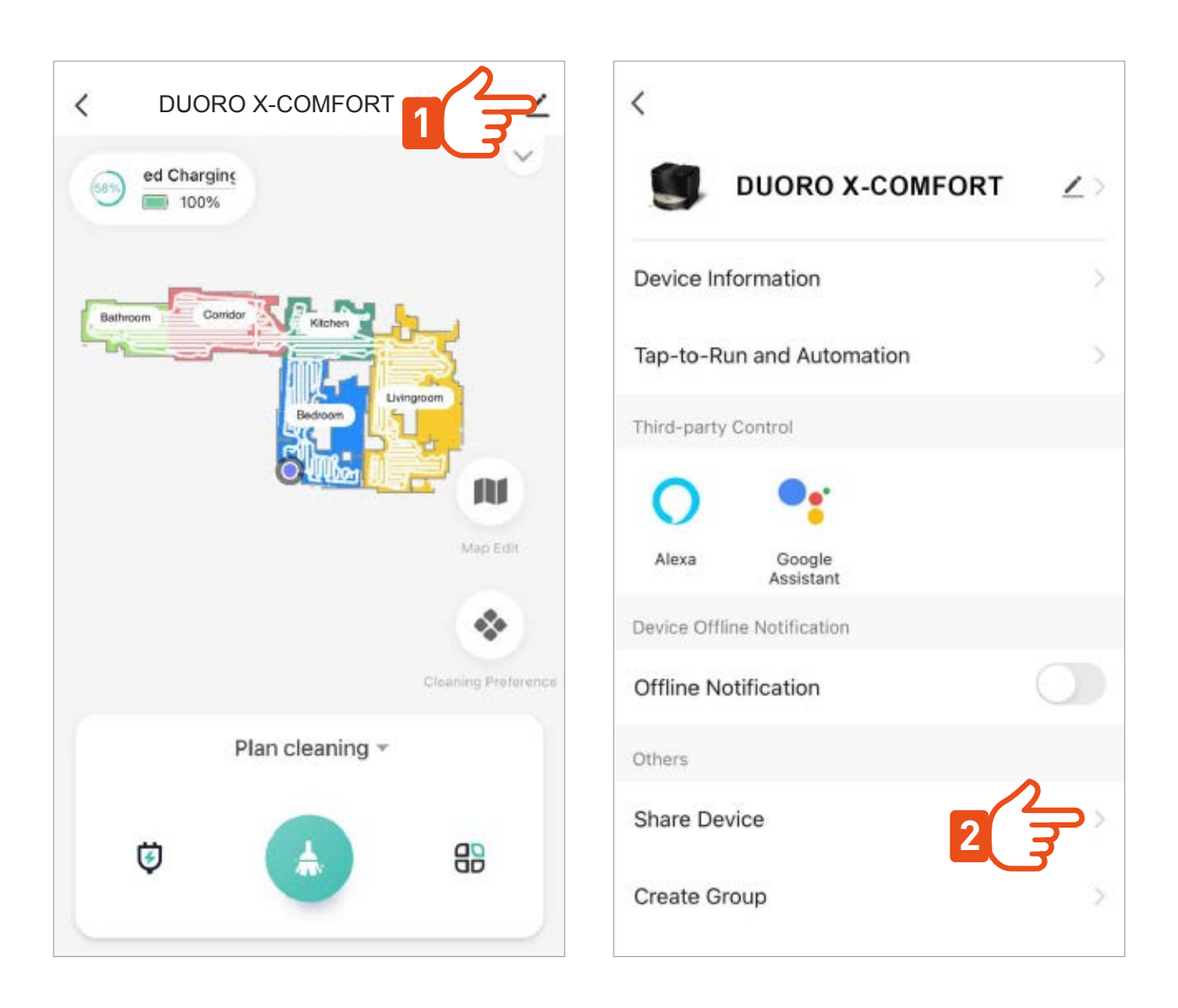

### **OSSZA MEG A ROBOTOT A CSALÁDJÁVAL >**

Minden új felhasználónak először le kell töltenie a Robzone robotot a telefonjára, és regisztrálnia kell az alkalmazásba. Ezután megoszthatja a robotporszívó vezérlését.

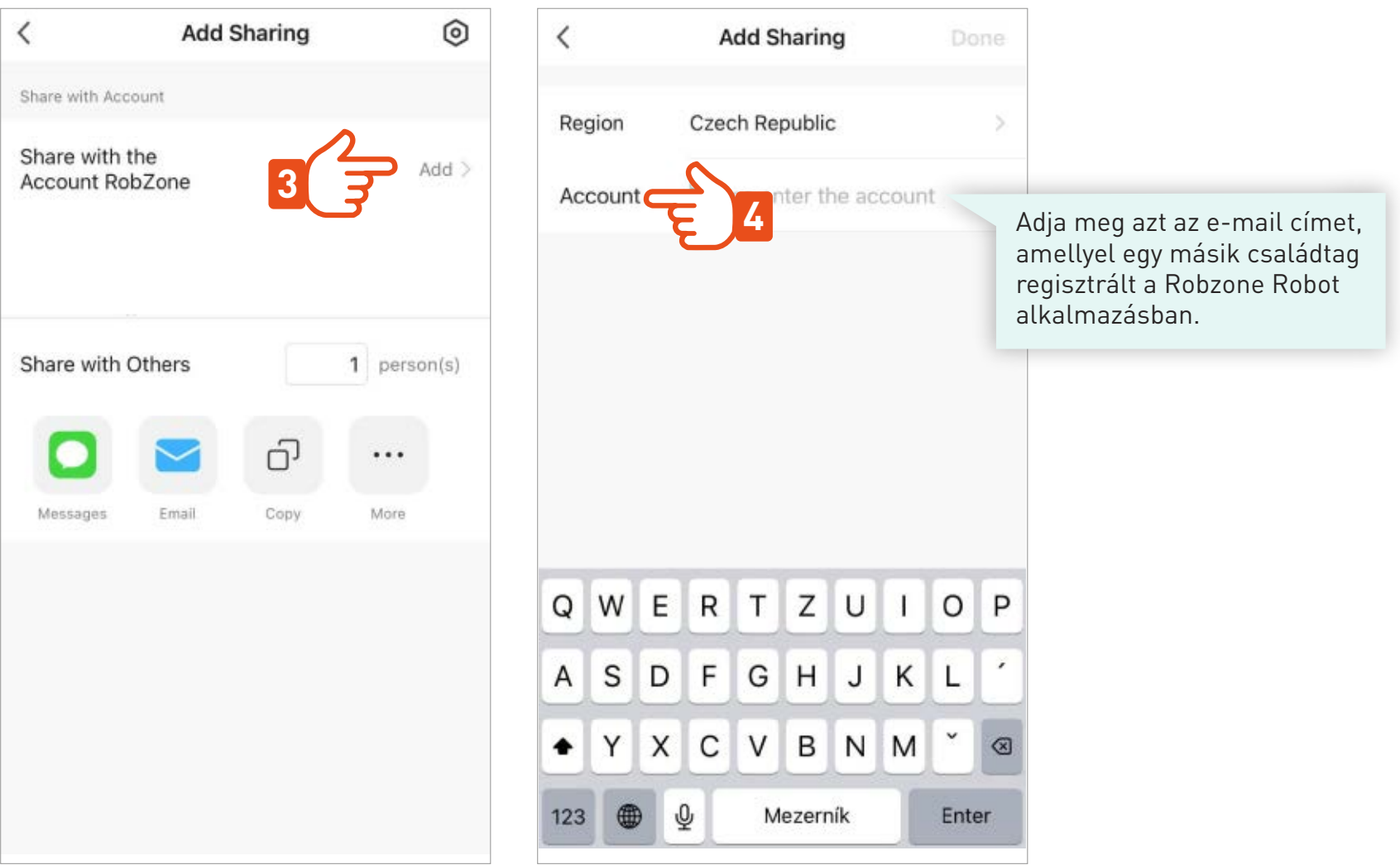